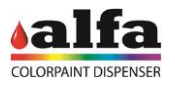

## **3. ELECTRIC REPAIRING OPERATIONS**

### **3.1. DIAGNOSIS AND ELECTRONIC PART DESCRIPTION 3.1.1. PC LINUX BOARD**

The machine is provided with a Linux PC board on which the high-level machine software is memorised.

The Linux PC board receives the Ethernet connection from the LAN1 port and is internally connected to the MAB board via RS-232. The Linux board has RS-232 and USB ports necessary to connect some accessories like the scale.

The Linux PC board is powered with 12V.

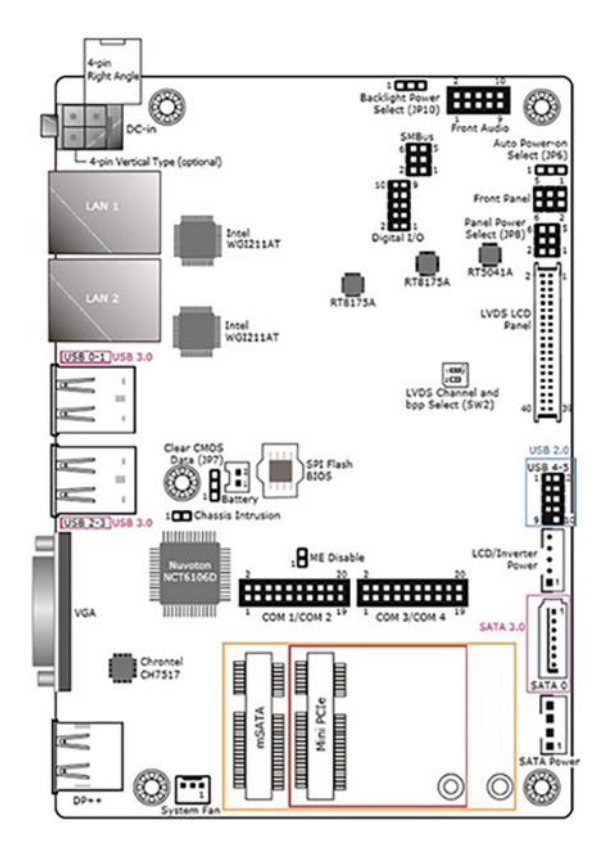

### **3.1.2. MAIN AUTOMATION BOARD (MAB)**

The machine management firmware MAB board is saved on the MAB board. The orders sent by the high-level software are managed at MAB level. This board organises the machine cycle by interrogating and sending orders via RS-485 to the slave boards of the single circuits.

The MAB board is supplied with 24Vdc.

The MAB board controls directly:

 $-$  the can presence reflective photocell

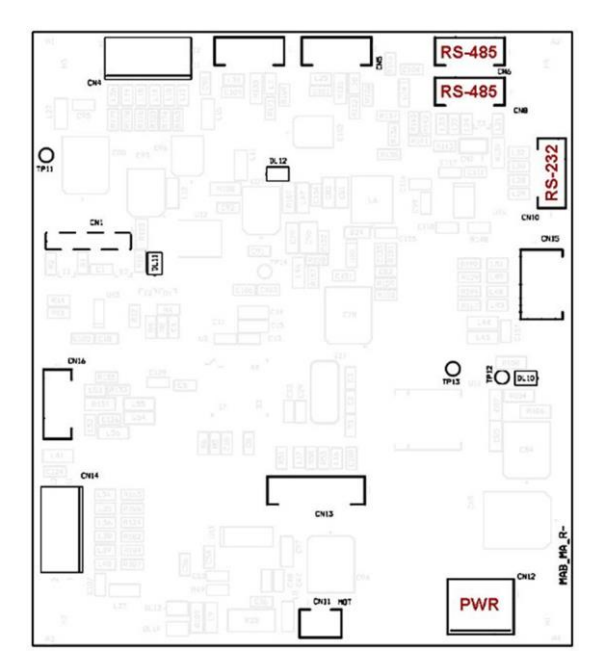

## **3.1.3. SCCB BOARD**

Each circuit (colorants, bases, storages, Cartesian axes and autocap) is managed by a dedicated SCCB board addressed according to the machine configuration set in the software.

Each board is powered with 24 V (two separate lines for logics and power) and 48V, controls the digital sensor inputs and integrates the control drivers of two DC 24V peripheral units (DC motor stirring and/or electrovalves) and of one stepper motor.

The board generates the necessary on-board service voltage. To facilitate the diagnosis, each power supply features a status LED (on = power connected):  $DL11 = 3.3V$ 

 $DL12 = 5V$  $DI$  10 = 15V

In case one or more power supply LEDs is OFF, check the fuse relevant status (see para. 3.2).

Likewise, the DC MOT (CN13) and EV (CN11) outputs have a status LED that indicates when they are powered.

Following is a list of the controls of each SCCB board:

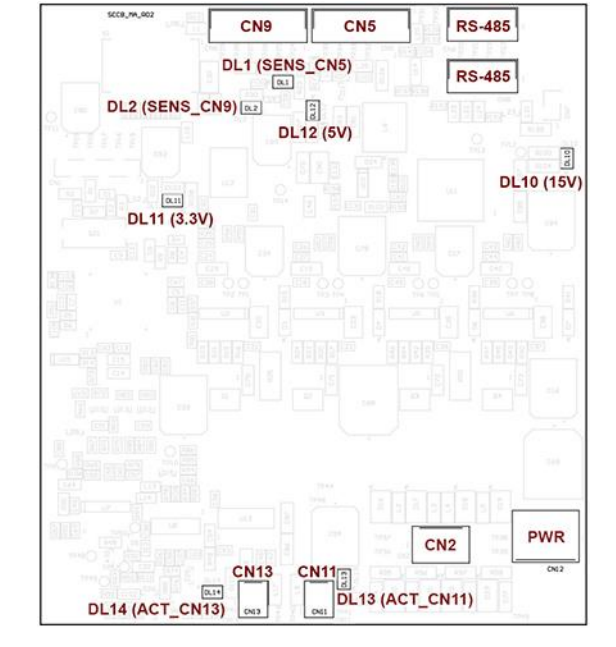

CN1 connector is always used for programming and updating the firmware via PICkit (see chapter 4 – PROGRAMMING THE ELECTRONIC BOARDS).

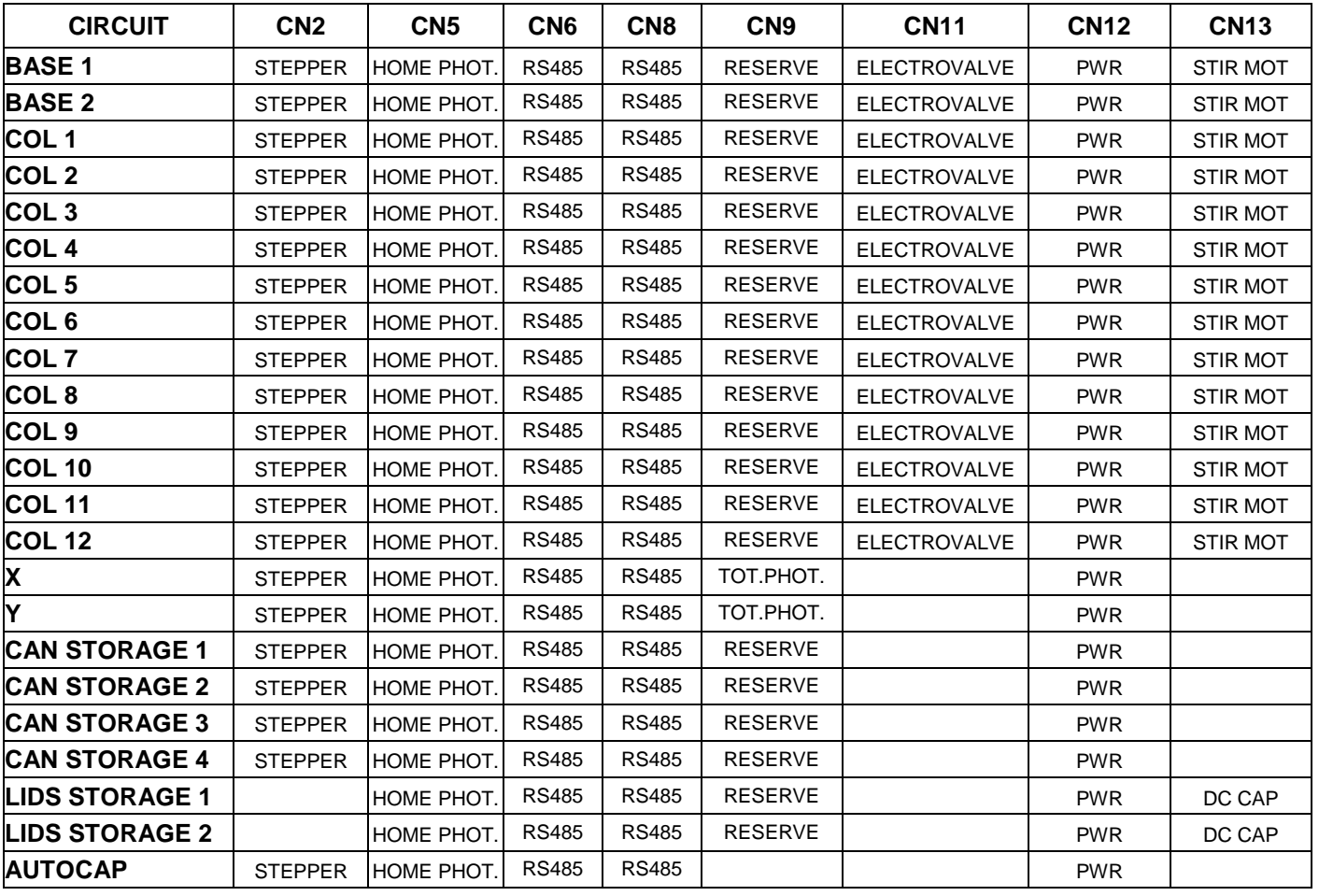

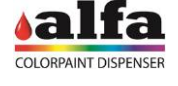

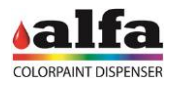

#### **3.1.4. SPB BOARD**

The SPB board is powered with 24V and produces a 12Vdc on-board voltage, these values are necessary for Linux board, printer and payment system (if any) operation (see figure at the side).

In case of machine switching off or problems to the electric mains (interruptions or voltage dips), the SPB board keeps the Linux board powered at 12V for the time required for the operating system controlled shut-down.

A NI-MH, 16.8V - 1800mAh battery, featuring an internal safety PTC and connected to the board on CN7, is used for the 12V voltage storage function.

The board features two inner fuses:

- F2=0.5A on the charge branch (protection against a charge current above the maximum value tolerated by the battery);
- F3=2.5A on the battery (protection in case of excessive absorption).

DL1 and DL2 LEDs indicate the presence of 12V and 5V, respectively.

## **3.2. CHECKING AND REPLACING THE NETWORK FUSES**

In case of mains malfunction or problems, the safety fuses could blow and cut power. Fuses are located in the fuse holder built in the plug with switch on the back panel (see para. 1.1.2). To replace the interrupted fuse open fuse holder using a flat screwdriver to prise it open. Remove the fuse and its holder and install a new fuse.

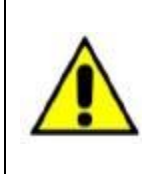

**USE ONLY FUSES OF THE SAME TYPE AND THE NOMINAL RATING SHOWN IN THE PRODUCT LABEL. Fuse requirements: EU - IEC 60127 Approval US - UL248-1 and UL248-14 Approval**

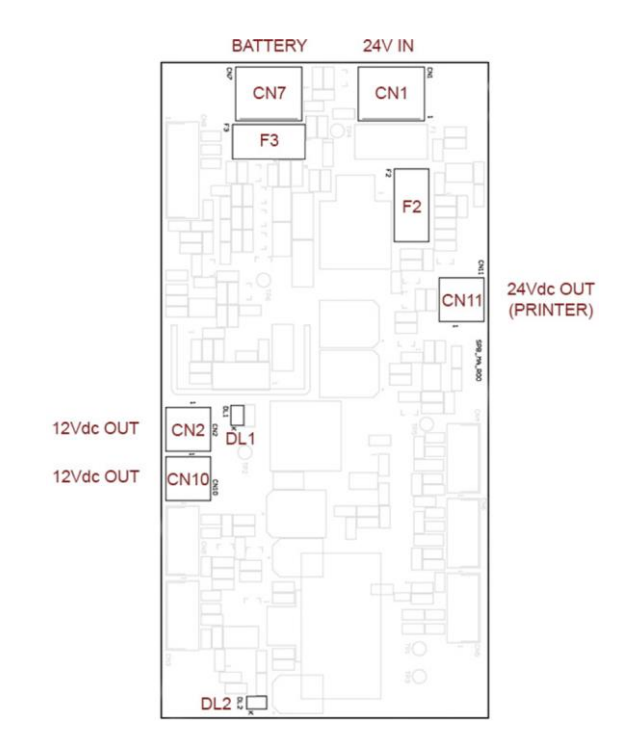

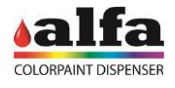

## **3.3. REPLACING THE SECONDARY CIRCUIT FUSES (INTERNAL TERMINAL BOARDS)**

In case of malfunction or faults, the safety fuses could interrupt the output power supply of the terminal boards. The fuses are located on the terminal boards located inside the electric panel (see para. 2.1.2.2).

- In order to replace the fuses, proceed as follows:
- make sure the machine is disconnected from the power supply as described in para. 2.0.3.
- Remove the side panel as shown in paragraph 2.1.2 and find the fuse-holding terminal boards.

 Find the circuit of the interrupted power supply line and take a fuse with a correct rating according to the diagram to the side.

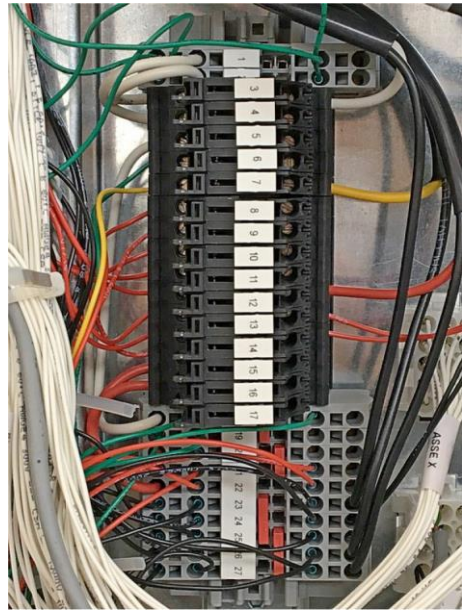

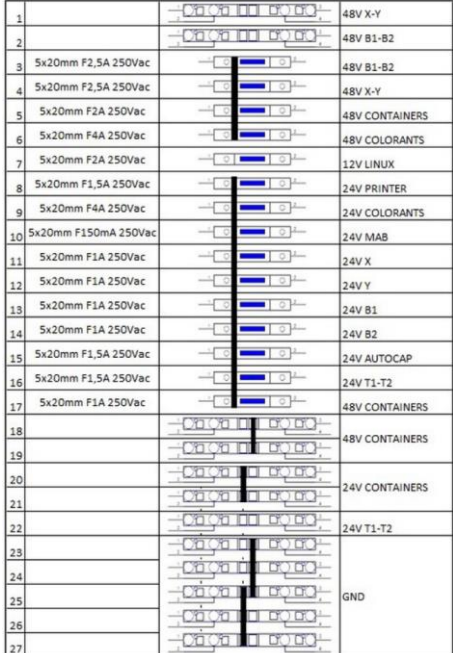

- Lift the fuse holder until it is possible to manually remove the damaged fuse.
- Insert the new fuse in the fuse holder.
- Close the fuse holder by slightly pressing on it.
- Reposition and fix the machine rear panel using the previously removed screws.

WARNING: use only fuse of the same type and with the same nominal rating specified by the manufacturer.

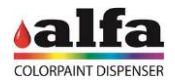

## **3.4. REPLACING THE POWER SUPPLY UNITS**

In case of an electric fault in one or more power supply units of the machine, proceed as follows to replace them:

- make sure the machine is disconnected from the power supply as described in para. 2.0.3.
- To reach the power supply unit compartment remove the rear panel as described in paragraph 2.1.1. to reach the electric panels, then remove the internal protections as described in paragraph 2.1.2.
- Disconnect the wiring between the power supply unit to be replaced and the rest of the machine.
- Remove the power supply unit by fitting a small flat screwdriver in the suitable retaining tab and remove the unit from the DIN bar.
- Fit the new power supply unit manually on the DIN bar.
- Reconnect the power supply unit to the wiring according to the attached wiring diagram.
- Reposition the previously removed protection panel.

WARNING: use only genuine spare parts supplied by the manufacturer.

### **3.5. REPLACING THE MAX BOARD**

To replace the MAB boards, proceed as follows:

- make sure the machine is disconnected from the power supply as described in para. 2.0.3.
- Remove the rear panel as described in paragraph 2.1.1. to reach the electric panels, then remove the internal protections as described in paragraph 2.1.2.
- Disconnect the power supply and signal cables from the board (1) to be replaced.
- Remove the board by releasing it from the plastic supports on its corners.
- Insert a new board on the supports having care not to damage its components.

WARNING: Use an already programmed board or the suitable programmer to install the correct firmware. To reprogramme the boards refer to chapter 4.

Restore the electric connections.

MAKE SURE THAT THE TERMINATION JUMPER ON CN7 (2) IS PRESENT ON THE NEW BOARD.

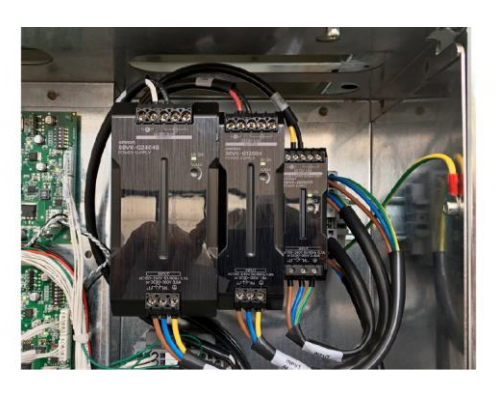

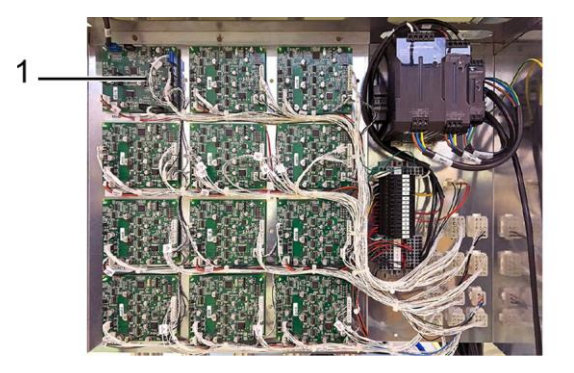

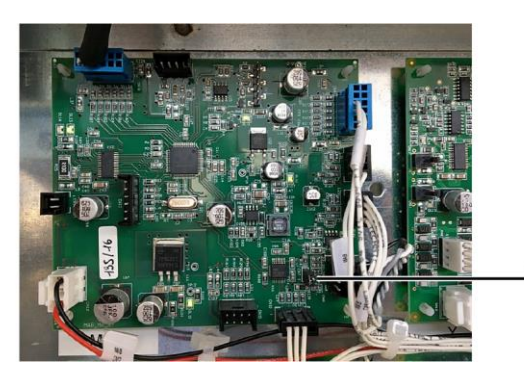

 $\overline{2}$ 

## **3.6. REPLACING THE SCCB BOARD**

- make sure the machine is disconnected from the power supply as described in para. 2.0.3.
- Remove the rear panel as described in paragraph 2.1.1. to reach the electric panels, then remove the internal protections as described in paragraph 2.1.2.

Find the SCCB board to be replaced by referring to what is indicated in paragraphs 2.1.2.2 and 2.1.2.3, then proceed as follows.

- Disconnect the power supply and signal cables from the board.
- Remove the board by releasing it from the supports (1) on its corners.
- Insert a new board on the supports having care not to damage its components.

WARNING: Use a board already programmed with the function of the replaced board. To reprogramme the board refer to chapter 4.

 Restore the previously disconnected connections according to the wiring diagram.

MAKE SURE THAT THE TERMINATION JUMPER ON CN7 (2) IS NOT PRESENT ON THE NEW BOARD.

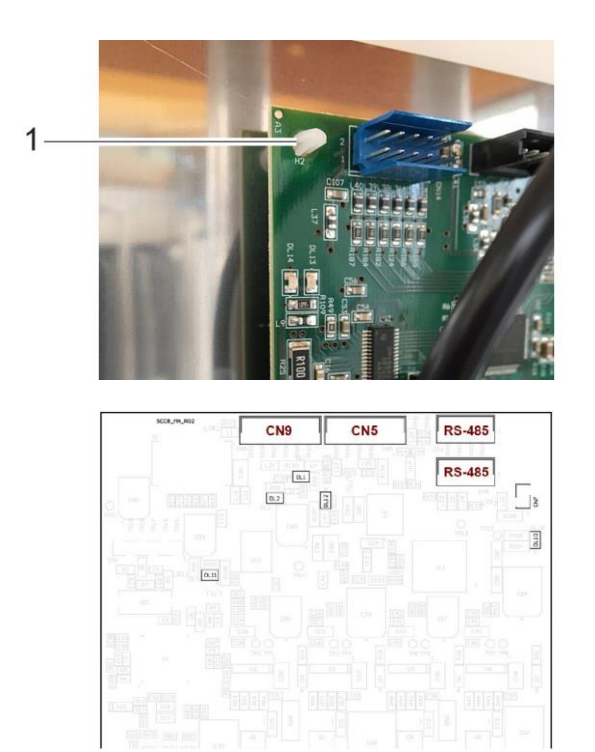

## **3.7. REPLACING THE PRINTER**

If the problems of label printing can not be solved with the ordinary maintenance operations, it is necessary to replace the printer.

To replace the printer proceed as follows:

- disconnect connector (1) located between the PC unit and the printer. It is easy to see it on the machine left side door.
- Loosen the 4 M4X12 socket head screws + D4 washer + D5 washer for screw (1), having care not to damage the wiring fixed to the upper left screw of the printer support.
- Position the new printer on the relevant support using the just removed 4 M4X12 socket head screws + D4 and D5 washers.
- Pay attention to reposition the wiring in the suitable retainer on the support upper left corner.
- Reconnect all connectors of the wirings between printer and PC unit.

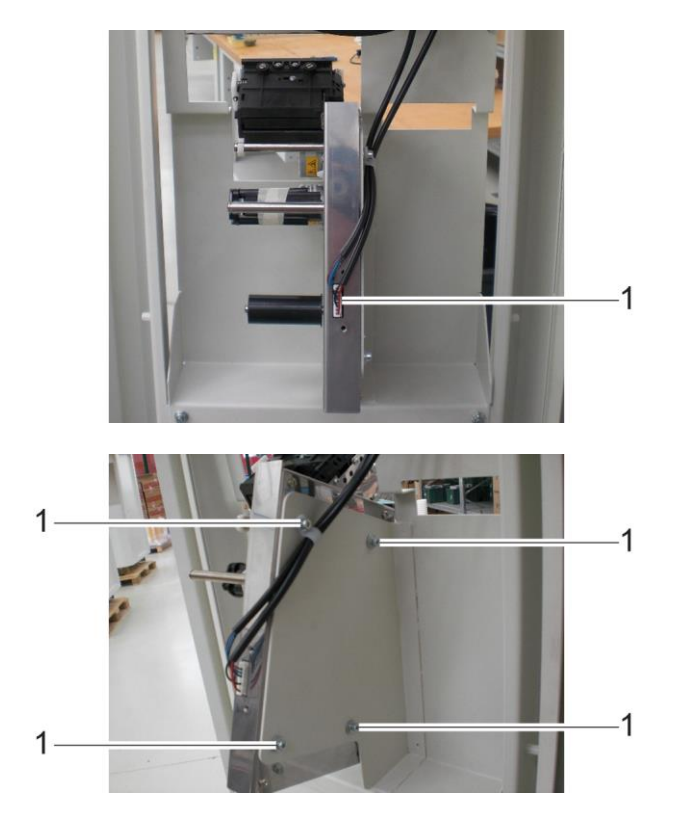

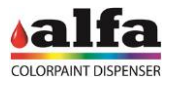

#### **3.8. REPLACING THE LINUX PC BOARD/DISPLAY UNIT**

In case of malfunction replace the PC – display unit as follows:

- open both doors (left and right) of the machine.
- Remove the external cover of the LH door by loosening the 4 M5X16 socket head screws + D5 washers (1) on the panel external corners.

 Disconnect the connector between PC and display (4), as shown in the figure and the power supply wiring of display (5).

- Remove the display by loosening the 4 M3X12 socket head screws + D3 washers and the relevant nuts (6) located on the corners of the display. Take care not to pull the wirings at the back!
- Disconnect the connectors located on display rear side.
- To remove the PC board, use a 2.5mm Allen wrench to loosen the M3x6 screws (7) securing the stud bolts (integral with the board) to the metal support (8).

#### Reassembly:

 Replace the damaged components and refit the display and the PC board using the previously removed screws and nuts; then restore all the electric connections.

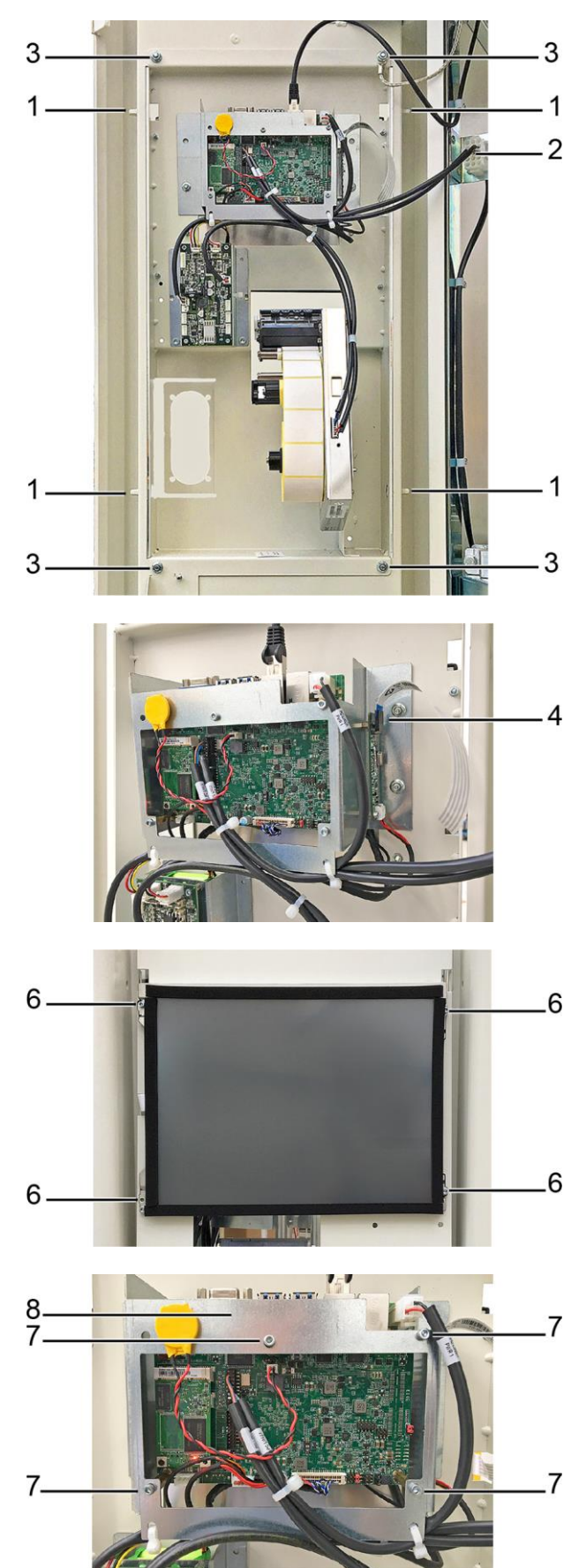

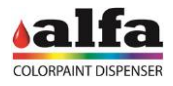

## **3.9. REPLACING THE SPB BOARD AND THE BATTERY**

If any repair operation is required, replace the parts as follows:

Board replacement

 Loosen the 4 M3x6 retaining screws (1) to release board from support (2), then disconnect wirings and proceed to replacement.

Battery replacement

- Use a cutter to cut tie (3) securing battery (4) inside support;
- Disconnect battery and replace it with the spare one;
- Secure battery to support using a new tie.

### **NOTE: FOR REPLACEMENT, USE ONLY GENUINE SPARE PARTS SUPPLIED BY THE MANUFACTURER**

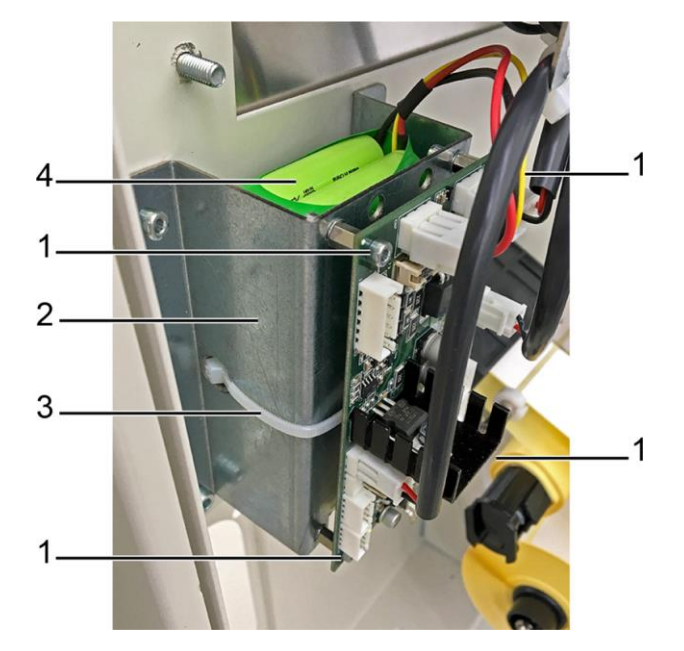

## **3.10.REPLACING THE PAYMENT SYSTEM**

In case of any problems to the payment system (optional), contact the Alfa technical service and request the replacement with a genuine spare part.

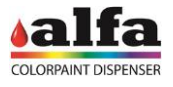

#### **3.11.LTE ROUTER SETTINGS**

When a hard-wired ethernet network is not available, it is still possible to obtain a remote connection to the machine via an LTE Router.

A VPN client - duly installed and set up - is necessary to connect to the machine.

#### **3.11.1. CONNECTION VIA VPN CLIENT ON WINDOWS 7 AND 10**

To install the VPN Client, proceed as described below:

- Open an internet browser at [https://openvpn.net/index.php/open](https://openvpn.net/index.php/open-source/downloads.html)[source/downloads.html](https://openvpn.net/index.php/open-source/downloads.html)
- Click "openvpn-install-2.4.4-I601.exe" (1) and download the file.

• Open the downloaded file, then press "Next" (2) on the

Please note that OpenVPN 2.4 installers will not work on Windows XP

If you find a bug in this release, please file a bug report to our Trac bug tracket first, either using the goenvon-devel mailinglist or the developer IRC channel (help take a look at our official documentation, wiki, foru irc.freenode.net).

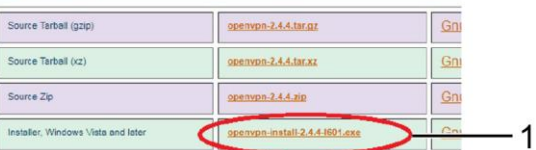

NOTE: the GPG key used to sign the release files has been changed since O<sub>I</sub> signatures, as well as the new GPG public key are available here. We also provide static URLs pointing to latest releases to ease automation. For

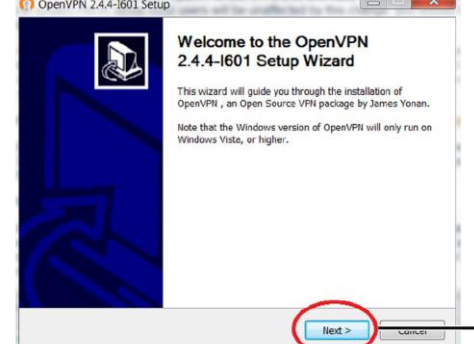

OpenVPN 2.4.4-1601 Setup

- Check the boxes indicated in the figure on the side,
- then press "Next".

following screen page.

To connect to the machine via the VPN Client, proceed as described below:

 Download the file containing the login credentials sent by Alfa via email.

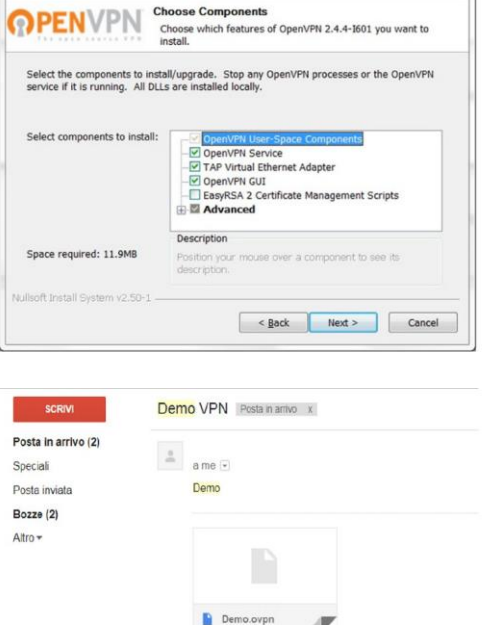

Fai clic qui per rispondere o inoltrare il messaggio

 $-2$ 

the pop-up.

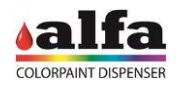

5

 Save the file containing the credentials in C:/programs/OpenVPN/Config

 On Windows Toolbar, click the arrow icon "show hidden icons" (3) then find the icon "OpenVPN" (4) in

Make sure you save it as an ".opvn" file.

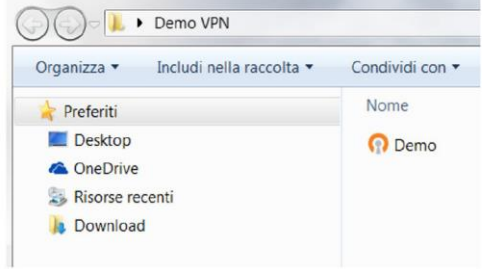

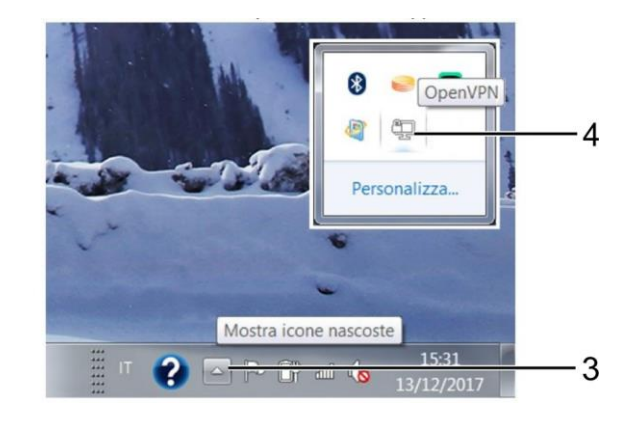

Personalizza

Stato contents: Connessione in costs<br>
WedDet 1316-20220170 poss/VPL2-44-485.64-a64-mingwi2/2/SSL (OpenSSL)||L20||L24||PKC511] (AEAD) built on<br>
WedDet 1314-2022 2017 Windows vestices {1 (Windows 7) 64kb<br>
WedDet 1314-2022 20

2 PF # 6

ne alla rete locale (LAN) 2] o

B

 Right click on the icon and select "Connect" (5); Connetti Visualizza lo stato Visualizza il file di Log Modifica Configurazione **Clear Saved Passwords** Import file...

> Configurazione... Esci

Connessione OpenVPN (Riccardo-Alfamix)

Discornell Ricor

IP assegnato:

 $\left( \pm \right)$ 

:::

2017 WARNING: opherwith am<br>2017 open\_tun<br>2017 TAP-WIN32 device [Conn<br>2017 Notified TAP-Windows dri

:<br>29:25 2017 Successtul ARP Flush on interface [21]<br>5:29:25 2017 do\_ifconfig, tt>clid\_ifconfig\_ipv6\_setup=

**D** Demo è ora connesso.

- 
- Press "Hide" (6) to close the following page;

 After a few seconds a new pop-up will open on the toolbar, near the clock indicating that the PC is connected. This window could close automatically, while the OpenVPN icon will become green.

6

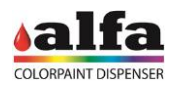

ne

- To connect to the machine, open your internet browser.
- In the address bar, enter the IP address of the machine you wish to establish connection with, usually indicated on the LTE router.
- Enter the login credentials given by Alfa.

To disconnect from the machine, right click on OpenVPN icon and select "Disconnect" (7).

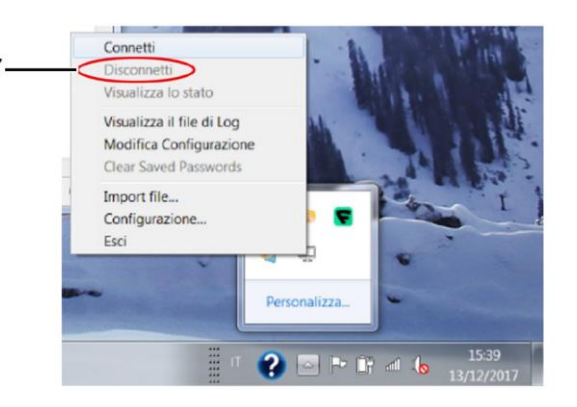

## **3.11.2. CONNECTION VIA VPN CLIENT FROM ANDROID DEVICES**

To install the VPN Client, proceed as described below:

- From the Home screen of your device, open Play Store.
- In the search bar, type "openvpn for android".
- Click the green button (1) to install the application.

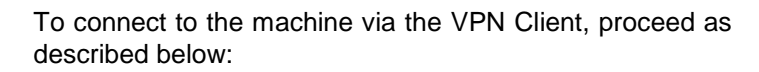

 Download the file containing the login credentials sent by Alfa via email.

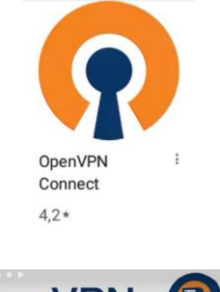

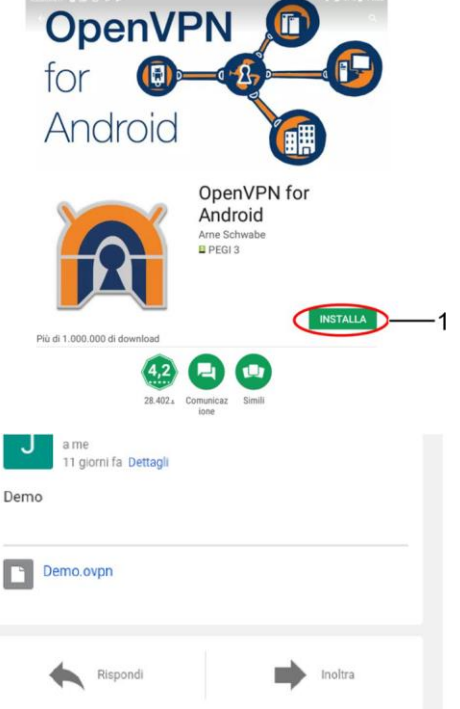

Run the app OpenVPN (2) previously installed.

• Press symbol "+" present on the bar at top right of the

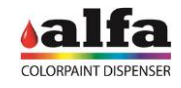

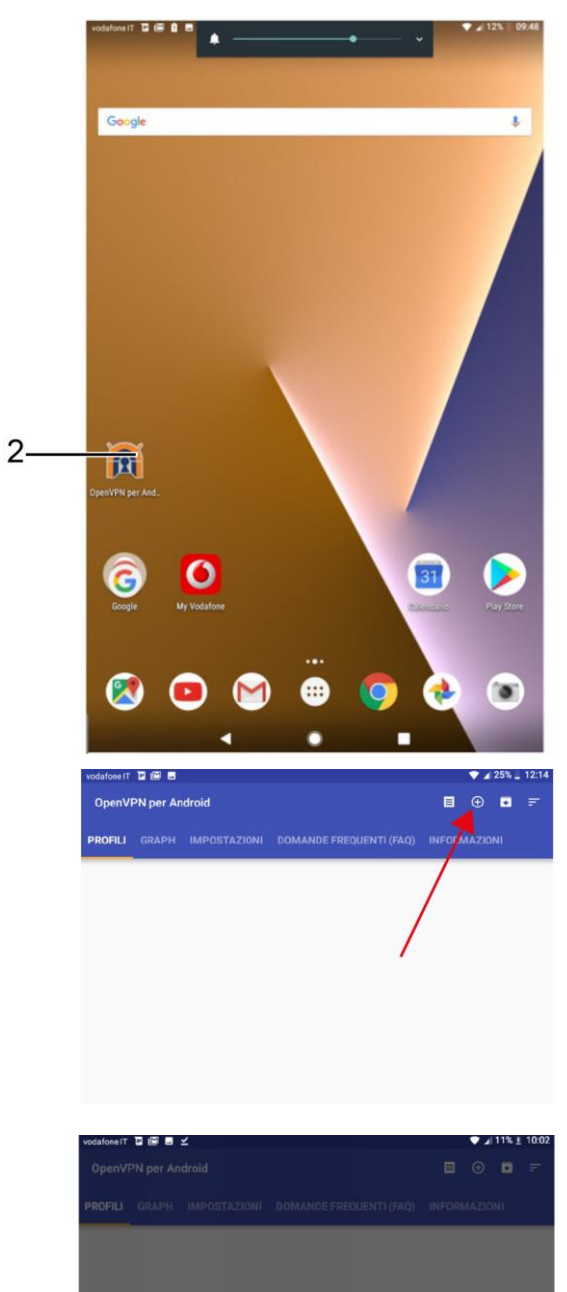

• Press "Import" (3).

app screen.

Select the ".ovpn" file previously downloaded;

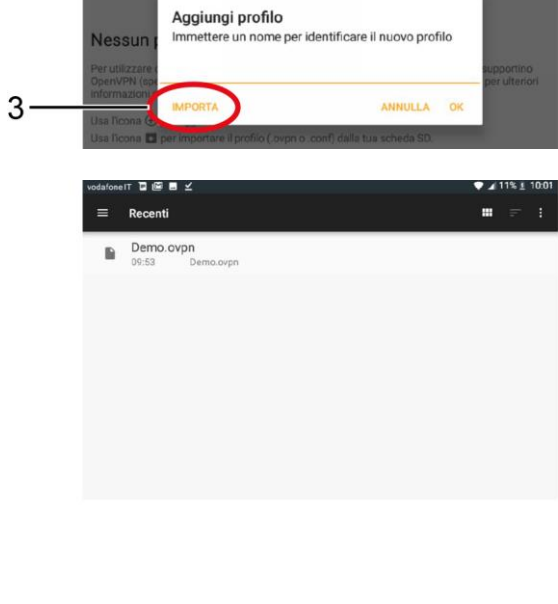

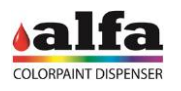

• Press on the check mark in the top right corner;

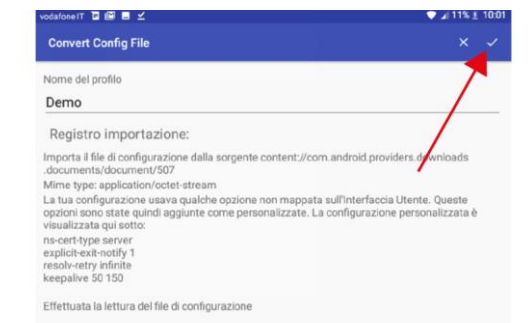

• Press on the just-added file (4).

• Press OK (5) on the next window.

• Now the VPN status must be "Connected" (6).

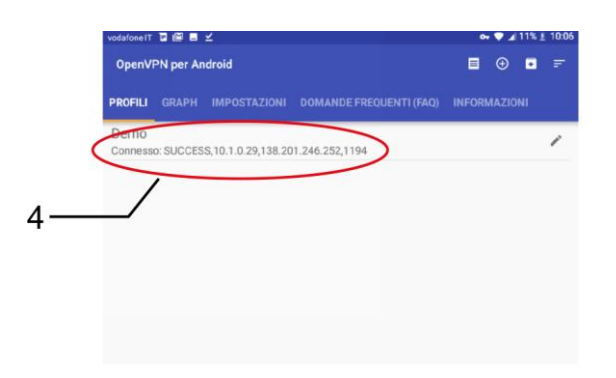

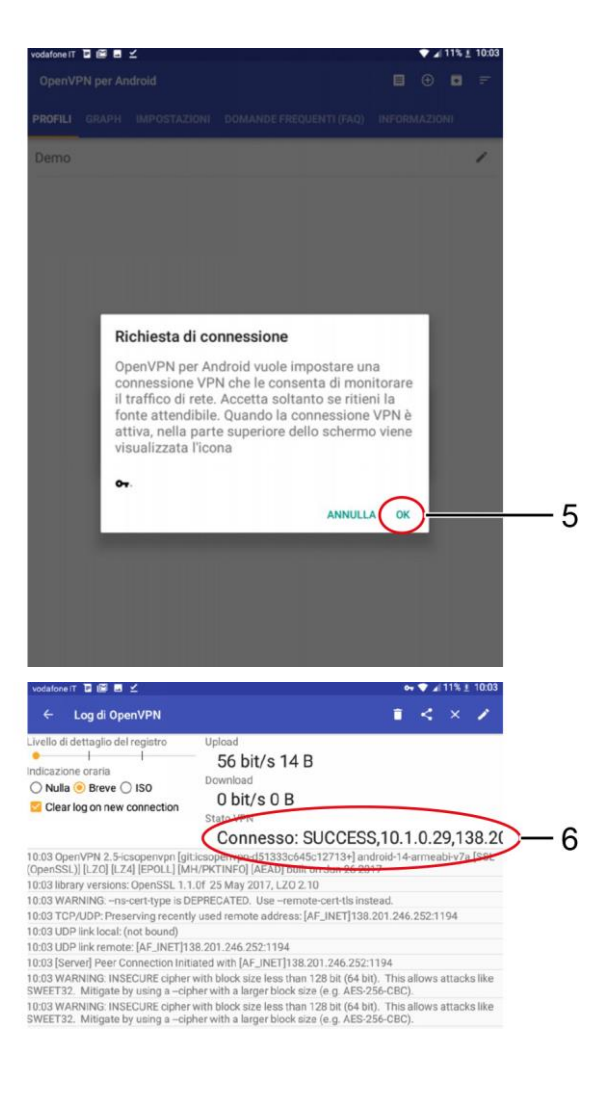

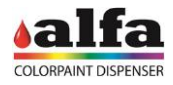

- To connect to the machine, open your internet browser.
- In the address bar, enter the IP address of the machine you wish to establish connection with, usually indicated on the LTE router.

Enter the login credentials given by Alfa.

 To disconnect from the machine, open the app OpenVPN, then select the "Profiles" menu and press "Disconnect" (7).

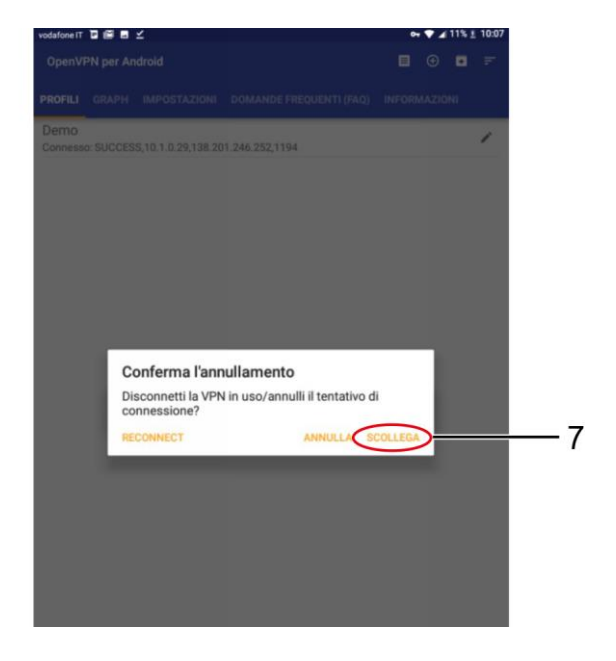

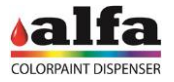

## **4. PROGRAMMING THE ELECTRONIC BOARDS**

Depending on board version, programming can be carried out in either of two different methods:

- Boards with no bootloader (programming via PICkit): see paragraph 4.1
- $-$  Board with bootloader: see paragraph 4.2.

#### **4.1. PROGRAMMING OF BOARDS WITH NO BOOTLOADER**

#### **4.1.1. PROGRAMMING DEVICES**

Each SCCB board must have the dedicated firmware. For the SCCB boards, the firmware depends on the group to control.

To programme the boards, use a suitable USB programmer (1) and the MPLAB IDE programming software.

If you do not have the suitable programmer, contact the Alfa technical service.

The programmer uses a USB cable (2) for the connection to the PC.

It could be useful to use an extension (3) to connect the programmer to the boards positioned in points that are hard to reach.

NOTE: The boards can be programmed both on the machine and on the bench. To programme the boards they must be powered by means of CN12 connector. If you use the previously programmed boards for other functions it is recommendable to disconnect the RS-485 serial connectors before powering the machine.

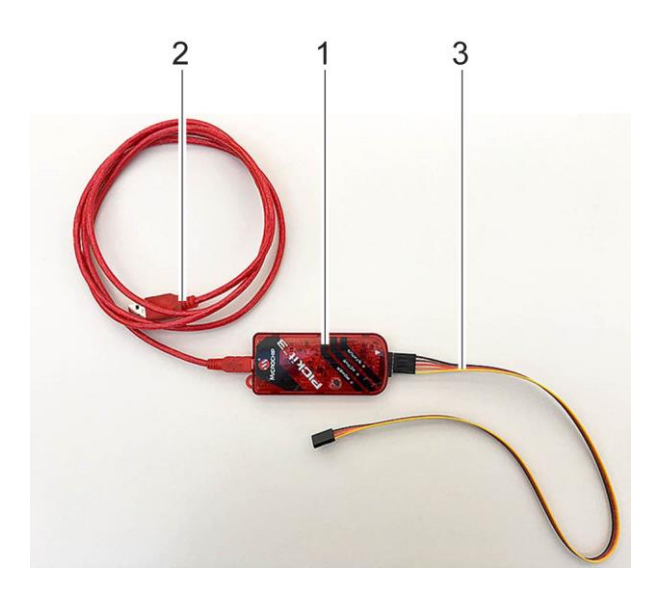

### **4.1.2. INSTALLING THE MPLAB IDE SOFTWARE**

The MPLAB IDE programming software can be downloaded from the reserved area of the website [www.alfadispenser.com](http://www.alfadispenser.com/) or from the download area of the website [http://www.microchip.com.](http://www.microchip.com/) The software can be installed on a Windows, Linux or Mac PC.

#### **4.1.3. PROGRAMMING WORKSPACE**

To write the firmware it is necessary have a programming workspace to upload in the MPLAB IDE software as better described below.

The programming workspaces are different for the SCCB (4) boards and the MAB (5) board.

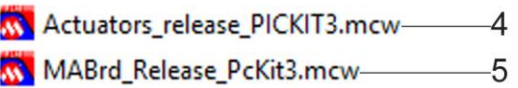

## **4.1.4. PROGRAMMING THE BOARDS**

Download the workspace and the last available firmware version from the Alfa website reserved area, or contact the Alfa technical service to receive the firmware. If you do not have the credentials to access the reserved area, contact the Alfa technical service.

SCCB: according to the group to which the board must be connected, the following firmware is available:

- up to 24 firmware versions (from c1 to c24) that can be used on max. 12 colorant groups of the machine\*;
- up to 8 firmware versions (from b1 to b8) that can be used on max. 2 base groups of the machine\*;
- Autocap group firmware;
- can container firmware (from container 1 to 4);
- lid can firmware (from cover 1 to 2);
- X-axis firmware;
- Y-axis firmware.

\*: see the circuits enabled in the "Slave configuration" of the "Device-Machine" menu of the Admin interface. For further information consult the Software manual.

MABs and OTHER BOARDS:

MAB board Color Tester firmware;

SGBRDB board firmware (if present);

 Firmware of other optional boards (HUTBRD, SPB, etc.)

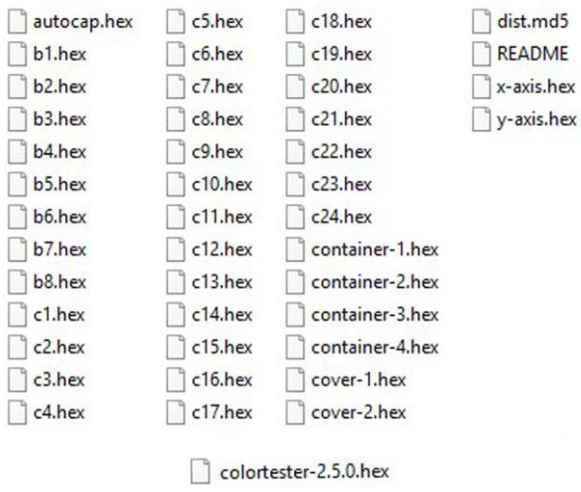

#### WARNING: CAREFULLY READ THE RELEASE NOTE TO CHECK THE FIRMWARE VERSION COMPATIBILITY

Connect the USB programmer, if necessary use an extension, to CN1 connector of the board to be programmed.

WARNING: Check that pin 1 of the programmer (4) is connected to pin 1 of CN1 connector (5)!

Power the board by connecting the CN12 connector (6) to the machine.

WARNING: do not connect the CN6 and CN8 connectors of the RS-485 communication to avoid problems linked with possible address conflicts.

Launch the MPLAB IDE software

Access to "File – Open workspace…" and select the workspace of the board to programme (MAB or SCCB), then select Open. For the SGBRD board, use SCCB workspace.

WARNING: if you have connected a MAB board, upload the "MABrd" workspace, whereas if you have connected an SCCB board, upload the "Actuators" workspace (see para. 4.3).

If message "No PICkit 3 Connected" is displayed, it means that the programmer is not connected correctly.

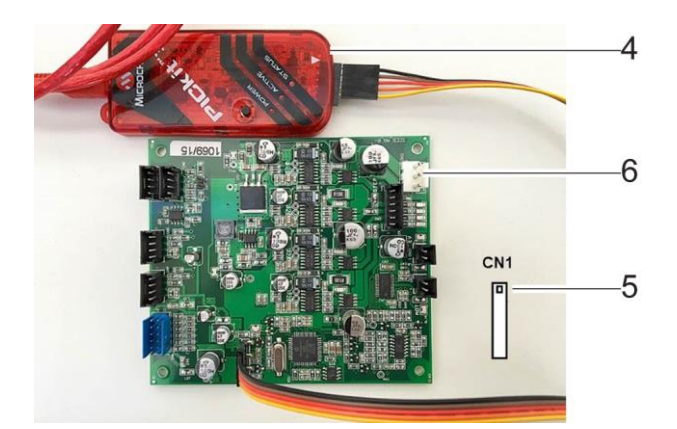

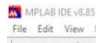

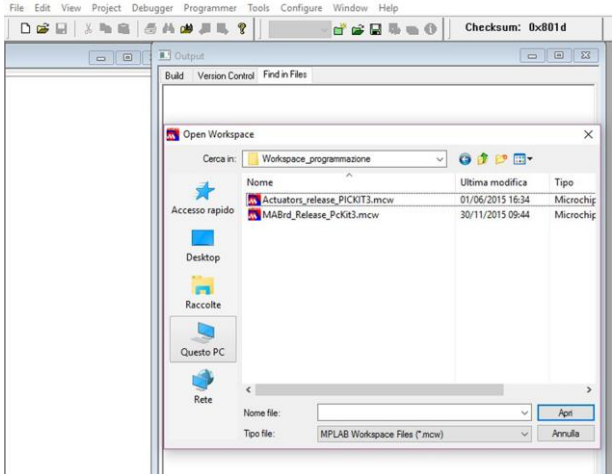

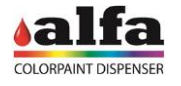

When the programmer is correctly connected and detected, the software will show the message "PICkit 3 detected".

When connecting the board to the programmer and powering it, the software shows the message "Target Detected".

besides the DEVICE ID of the connected board.

WARNING: If you upload a MAB Workspace and connect an SCCB board (or vice versa), the software will show the error "Target device ID does not match expected Device ID".

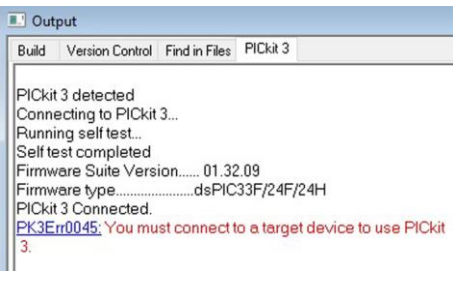

#### **II** Output

Build Version Control Find in Files PICkit 3

PICkit 3 detected<br>Connecting to PICkit 3... Firmware Suite Version...... 01.32.09 ...dsPIC33F/24F/24H Firmware type... PICkit 3 Connected. PK3Err0045: You must connect to a target device to use PICkit Target Detected Device ID Revision = 00000004

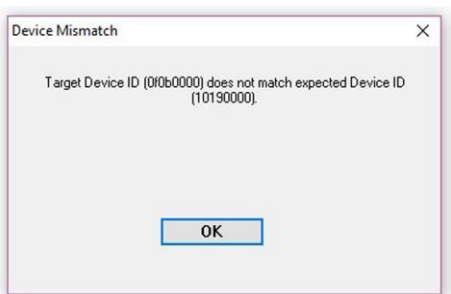

When everything is ready, programme the board in "File – Import…" and select the suitable firmware version.

Select the suitable firmware version and select "Open".

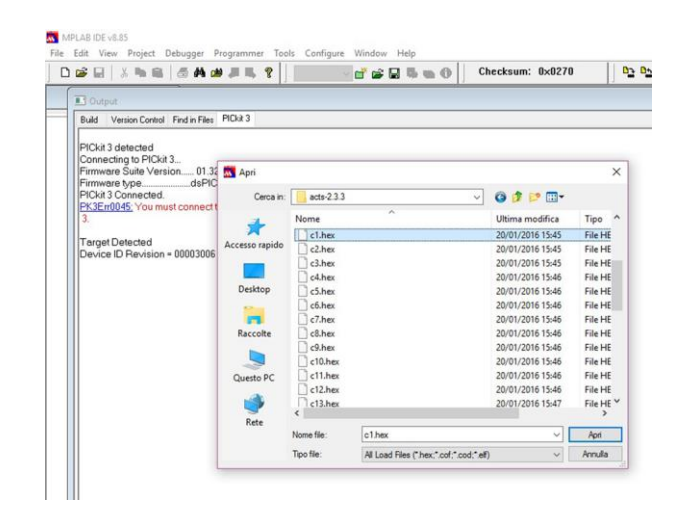

If the operation is completed successfully, the display will show the message "Loaded…."

Output

Build Version Control Find in Files PICkit 3<br>|<br>|Loaded \\ALFASRVDC\Ufficio-Tecnico\Progett\\PRJ2015-01.ColorTester\03.Firmware\Bin\2.3.3\acts-2.3.3\c1.hex

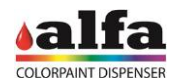

Select "Program" in the "Programmer" menu to start the board programming.

At the end of the operation, the display will show the message "Programming/Verify complete".

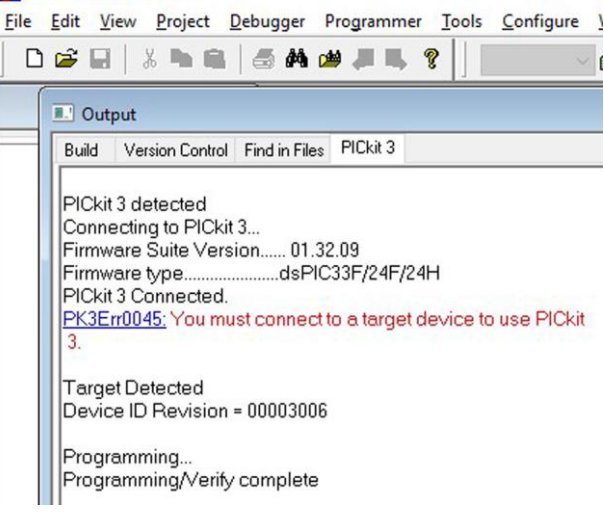

Now it is possible to disconnect the power supply and the programmer.

The board is ready to be used on the machine.

WARNING: Before programming a new board, make sure the loaded Workspace is the correct one. If this is not the case, go back to the "File – Open workspace…" menu and upload the new workspace.

MPLAB IDE v8.85

#### **4.2. PROGRAMMING OF BOARDS WITH BOOTLOADER 4.2.1. SOFTWARE "BOOTLOADERAPP"**

The most recent boards are preloaded with BOOT firmware for the management of the BootLoader, i.e. the application that allows the updating of the machine control firmware.

NOTE: To program a board that does not feature preloaded BOOT, please contact Alfa technical service.

To program a hard-wired board via BootLoaderAPP, it is necessary to follow this procedure:

- 1. Shut off the machine;
- 2. connect the special cable Alfa USB BOOT LOADER (code 305001893) across CN13 connector of the MAB board and a USB port of the PC/LAPTOP on which the application BootloaderAPP.exe is installed;
- 3. run BootloaderAPP;
- 4. switch the machine on.

TO USE A MACHINE IN BOOT MODE, YOU MUST FIRST CONNECT THE USB CABLE FROM MAB TO PC / LAPTOP AND THEN SWITCH MACHINE ON.

BootLoaderAPP installation procedure is described in the following paragraph. If the software is already installed on the PC, go directly to the following paragraph explaining software use for programming boards.

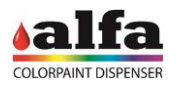

## **4.2.2. INSTALLATION OF "BOOTLOADERAPP"**

If a version of the application is already present on the PC, you must first remove it before installing a new version.

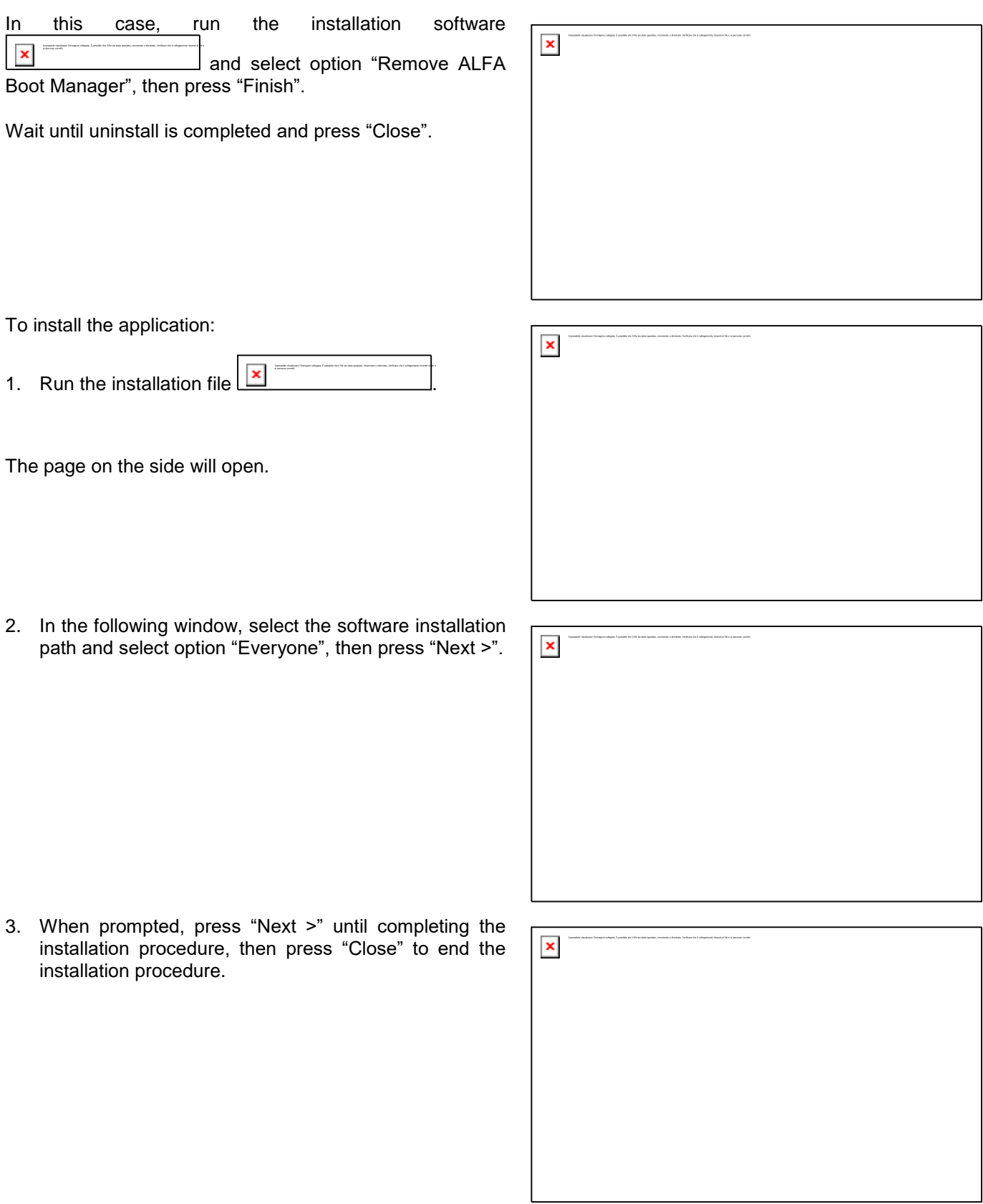

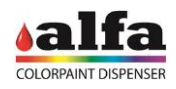

## **4.2.3. STARTING THE BOOTLOADER**

Run BootloaderApp on the PC (the application is in the folder selected in step 2 of the installation procedure). The following window will open.

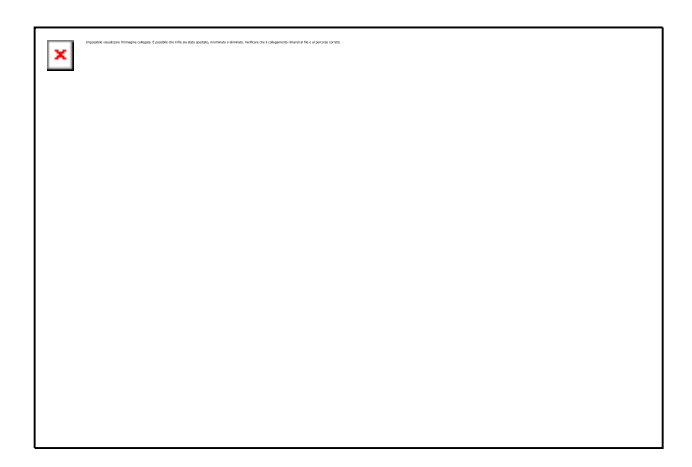

## **4.2.4. MAB FIRMWARE UPDATE**

- Check that the software detected the presence of a MAB 'Device attached' (1)
- Select the MAB board to be used by pressing the MAB button (2) 'Selected target device is now MAB' + 'QueryVerify command sent to MAB BOOT LOADER'
- Select the Intel HEX file to be programmed, and press 'Open Hex File' (3) 'HEX File Complete'
- Proceed with Programming and Verification, by pressing 'Program/Verify' (4) '': wait for the final message 'Erase/Program/Verify Completed Successfully'
- If programming is successful, the 'MAB' button becomes GREEN.

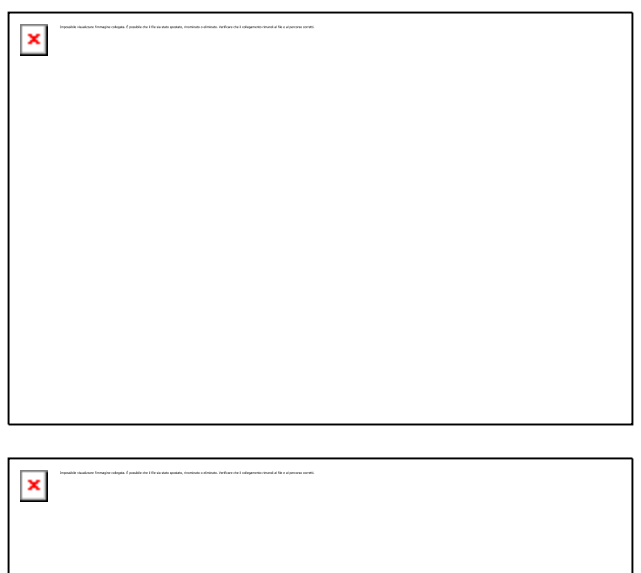

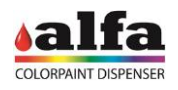

## **4.2.5. ACTUATOR FIRMWARE UPDATE (SCCB BOARDS)**

- Connect the special cable Alfa USB BOOT LOADER (code 305001893) across CN13 connector of the MAB board and a USB port of the PC for programming;
- Switch the machine on (or the board when programming it on a bench);
- Check that the software detected the presence of a MAB 'Device attached';
- Select actuator board (1) to be programmed by pressing the corresponding button (Fig. C1) (2) 'Selected target device is now C1' + 'QueryVerify command sent to MAB BOOT LOADER';
- Check that the address set in the actuator board to be programmed is consistent with the selected device (please refer to the following paragraph "SETTING ADDRESSES");
- Select the Intel HEX file to be programmed, and press 'Open Hex File' (3) 'HEX File Complete';
- Proceed with Programming and Verification, by pressing 'Program/Verify' (4), then wait for the final message 'Erase/Program/Verify Completed Successfully' (5);
- If programming is successful, the 'C1' button becomes GREEN.

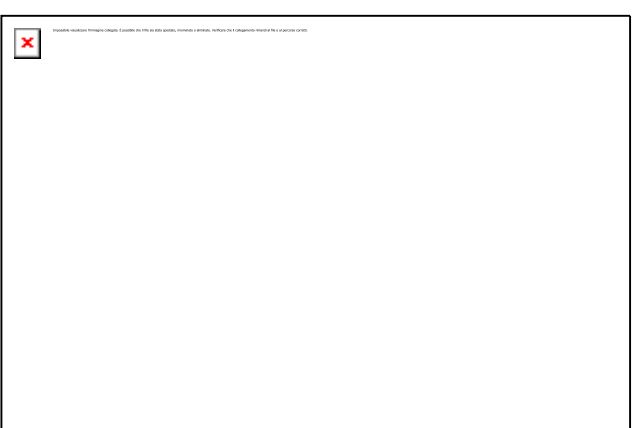

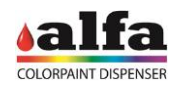

## **4.2.6. SETTING ADDRESSES**

For programming an SCCB actuator board, the address set via the dip-switches must be consistent with the Target selected via the programming software (see previous paragraph). Before programming a board, set the corresponding dip-switches accordingly.

Dip-switch addressing is a binary code.

The least significant bit is the leftmost one. A dip-switch set to ON corresponds to a bit value of '1'.

SCCB must have a fixed addressing, as follows:

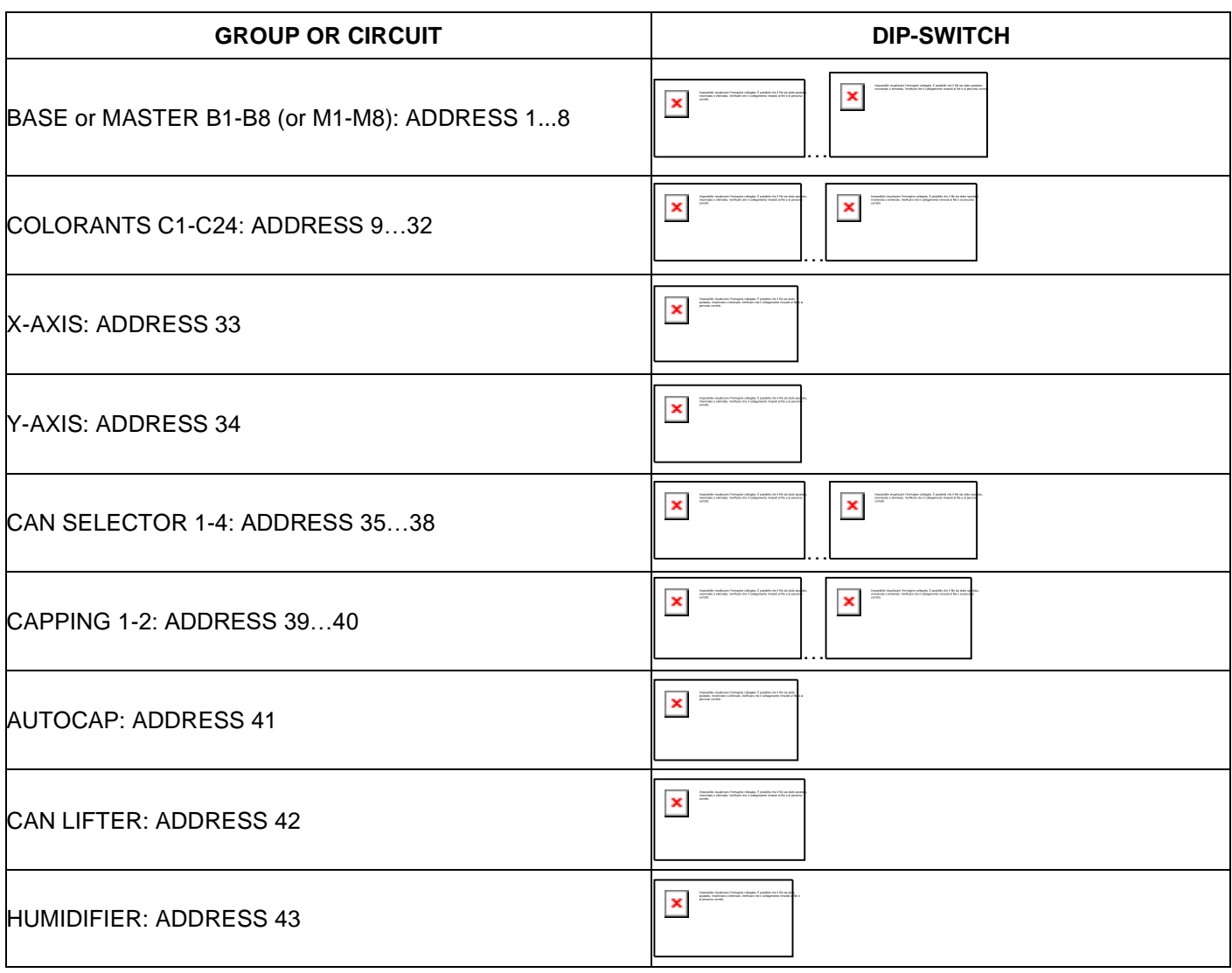

Each address must be unique in the machine.

After programming, board address can be changed but only into addresses belonging to the same group of circuits (colorants, bases, etc.).

## **4.3. BOOTLOADER 2.0**

Boot Loader 2.0 generation will include the possibility to remotely update the Firmware of ALFA machines, only by means of ALFA Software, with no need of any USB cable and without physically switching the machine off and back on.

If newer Firmware versions are found, a message will warn the operator, specify the name and type of the Firmware versions available, and propose the update with a new Firmware version. The operator shall then select which versions to install.

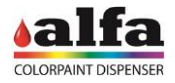

## **5. SOFTWARE CONTROL UTILITY**

#### **5.1. "DIAGNOSTIC" INTERFACE**

In service mode (see para. 2.0.6) it is possible to use different controls to check the correct operation of the single units inside the machine.

From the first diagnostic window, press the forward arrow symbol on the touch screen to access the advanced functions.

Following are the available functions:

from the first window it is possible to monitor the circuit status. It is furthermore possible to:

- start a machine reset;
- $-$  open the autocap;
- close the autocap;
- start an automatic purge cycle;
- $-$  start the movement of the label roll;

#### Note:

when you need to start some movements, remember to open the autocap from the current window before passing to the next one.

From the first window, press on the "forward arrow" to access a set of machine's advanced functions that allow to:

- start a machine reset;
- Open and close the autocap (OPEN AUTOCLAP/CLOSE AUTOCLAP);
- position the gripper under a cans storage (WITHDRAWAL);
- control the pick-up of a can (LOAD);
- position the gripper under the dispensing nozzle (FILLING);
- Extend and retract can lifting blade (EXTEND LIFTER / RETRACT LIFTER); Control a capping cycle (CAP);
- perform a cycle of negative unloading;
- perform a cycle of positive unloading;
- move the gripper to the home position (HOME).

From the first window, by pressing on the identification of a canister or a base, you access the circuit management menu that allows to:

- Display product level;
- enter the refill quantity;
- start a circuit purge cycle;
- start/stop the recirculation;
- Start/stop the stirring;

#### \*NOTE:

Before starting a Purge cycle it is necessary to:

- open the autocap;
- position a can under the dispensing nozzle.

All functions are enabled also with open doors, provided that you press the authorisation button for technical use (see paragraph 2.0.7).

When the operation is completed, remember to disconnect the button and reposition it in the seat on the left door, log out and wait for the machine to complete the reset before resuming its operation.

At the end of the service or repair operation, close the doors and perform a functional test cycle (see paragraph 2.0.5).

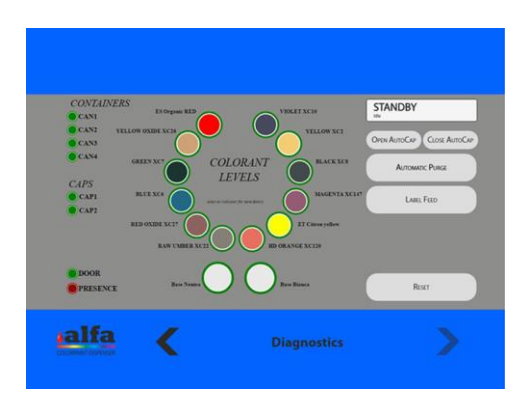

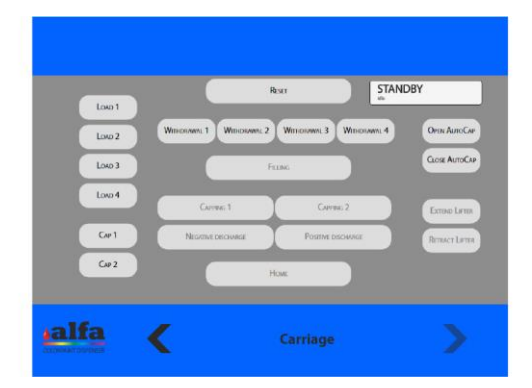

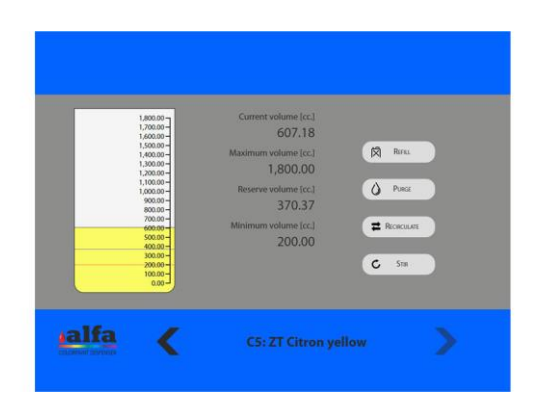

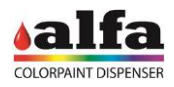

## **6. HANDLING THE MACHINE**

## **6.1. MOVING THE MACHINE**

Color Tester must only be handled in safe conditions.

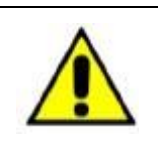

**WARNING:**

**HANDLE WITH A DOUBLE FORK-LIFT TRUCK, TRANSPALLET OR SIMILAR DEVICE WITH A CAPACITY OF AT LEAST 500KG.**

IN ORDER TO AVOID THE RISK OF PAINTING SPILLS INSIDE THE MACHINE, NEVER MOVE THE MACHINE WITH THE COLORANT CIRCUITS FULL.

BEWARE OF ANY STEPS OR IRREGULARITIES IN THE FLOORING/TERRAIN THAT COULD RESULT IN SUDDEN STOPPAGES, AS THESE COULD CAUSE MACHINE TO BECOME UNBALANCED. ALWAYS PROCEED AT A LOW SPEED WITH TWO PEOPLE HANDLING THE MACHINE AT ALL TIMES.

For further information on the packing, unpacking and handling of the machine, refer to chap. 2 of the Color Tester Operator Manual.

## **6.2. DIMENSIONS OF THE PACKAGE**

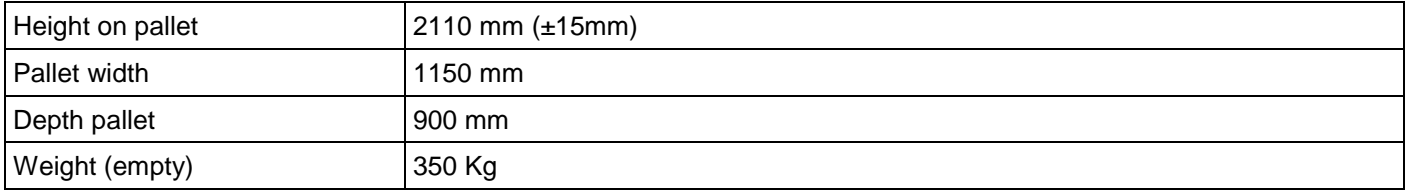

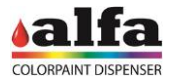

## **7. ACCESS TO THE DIAGNOSTIC FUNCTIONS**

### **7.1. ADMIN CONTROL AND DIAGNOSTIC INTERFACE**

The web control browser Admin interface has diagnostic functions that indicate the status of the machine and of the relevant circuits, as well as specific controls to activate and test each single circuit or the valve and motor functions.

For information about the interface access modes and the function description refer to the software manual.

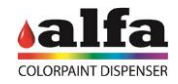

## **8. CONNECTION DIAGRAMS**

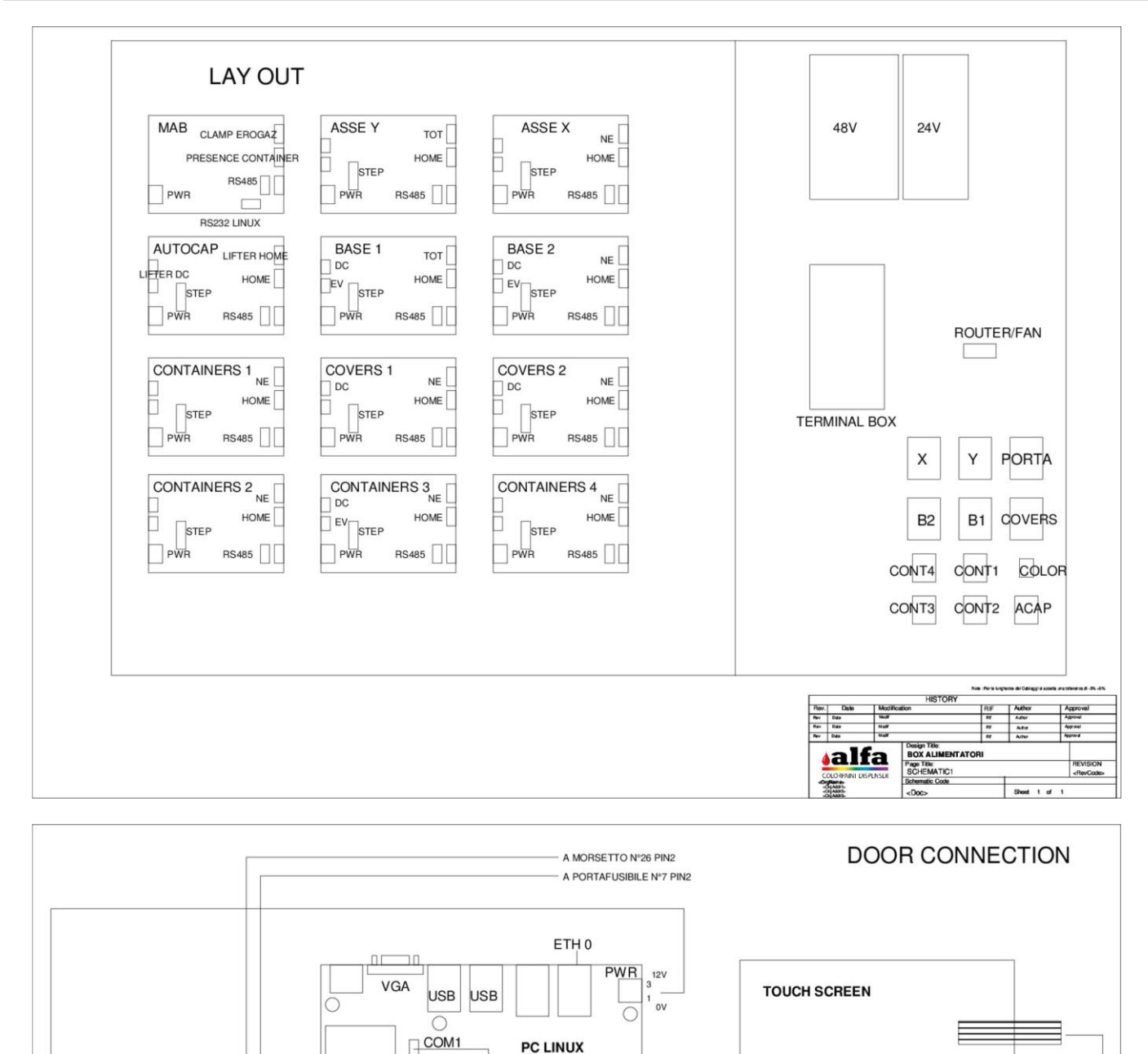

 $DI/O$ 

ö

RS232 PRINTER

 $\circ$ 

COM<sub>2</sub>

COM<sub>3</sub>

COM4

 $|\overline{\bigcirc}$ 

PWR<sup>-</sup>

**PRINTER** 

 $\Box$ 

Design Title:<br>LINUX + STAMPANT<br>Page Title:<br>SCHEMATIC1

**MATIC1** 

alfa

**COLARA** 

CONVERTER TOUCH - USB

Shoot 1 of 1

RS232 MAB CN10-

 $\mathbf{F}_{\beta}$ ۰.

**BATTERY** 

 $\circ$ 

 $\boxed{\phantom{1}}$ 

C

ov **24V** 

**SPB** 

 $C$ 

 $\Box$ 

 $\circ$ 

RS232 CALIBRATION SCALE

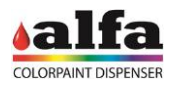

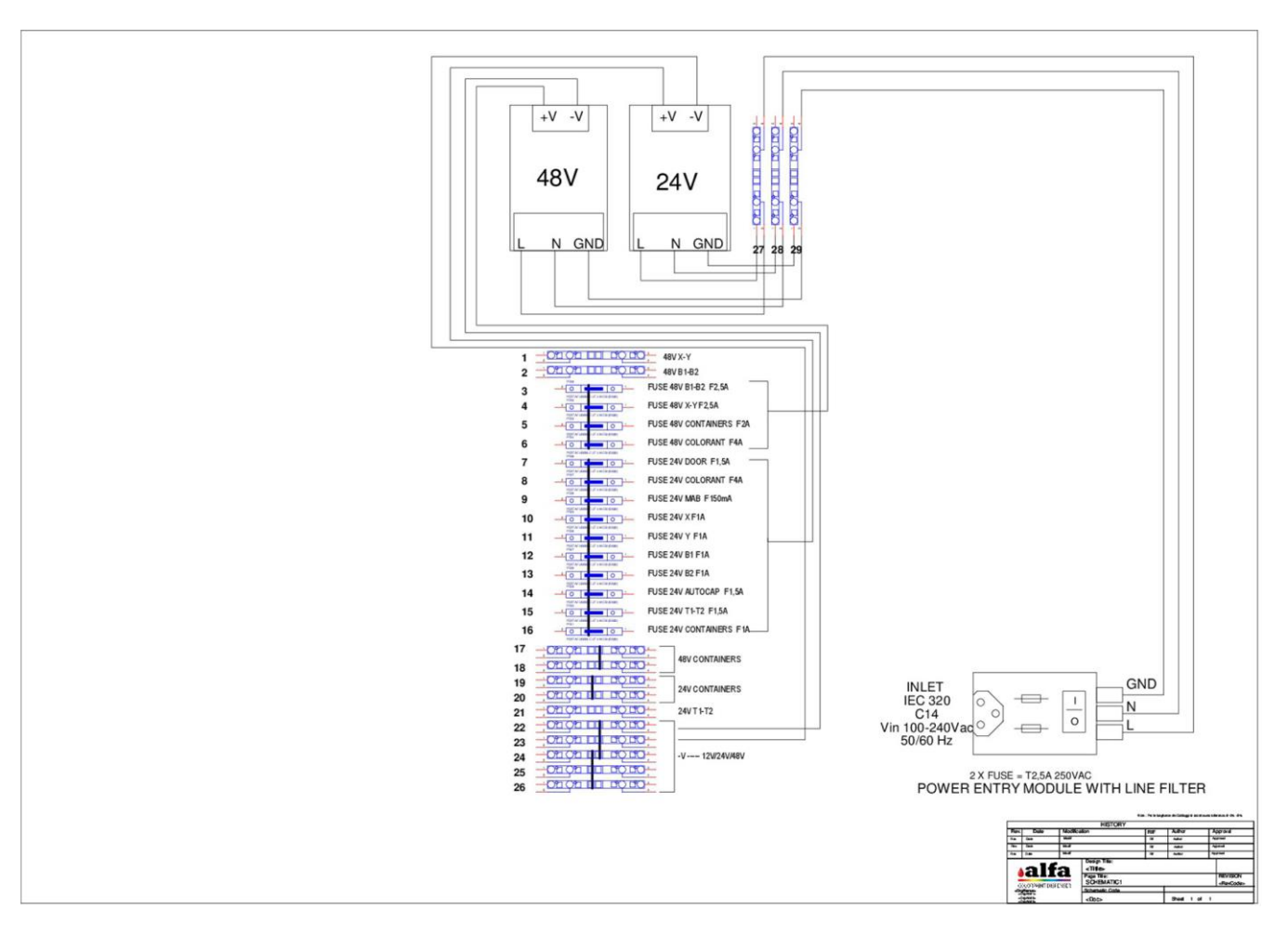

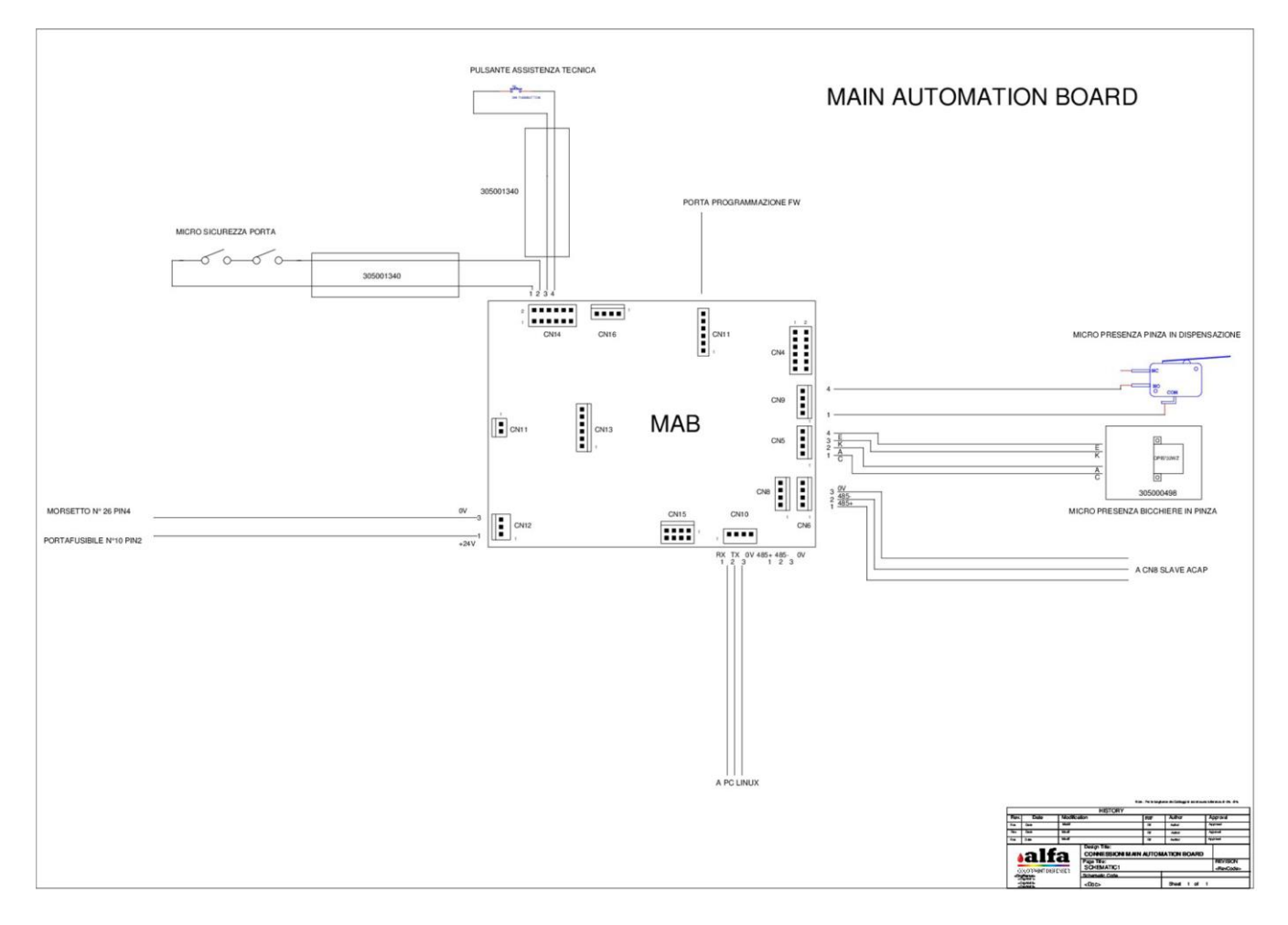

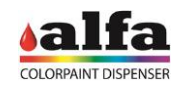

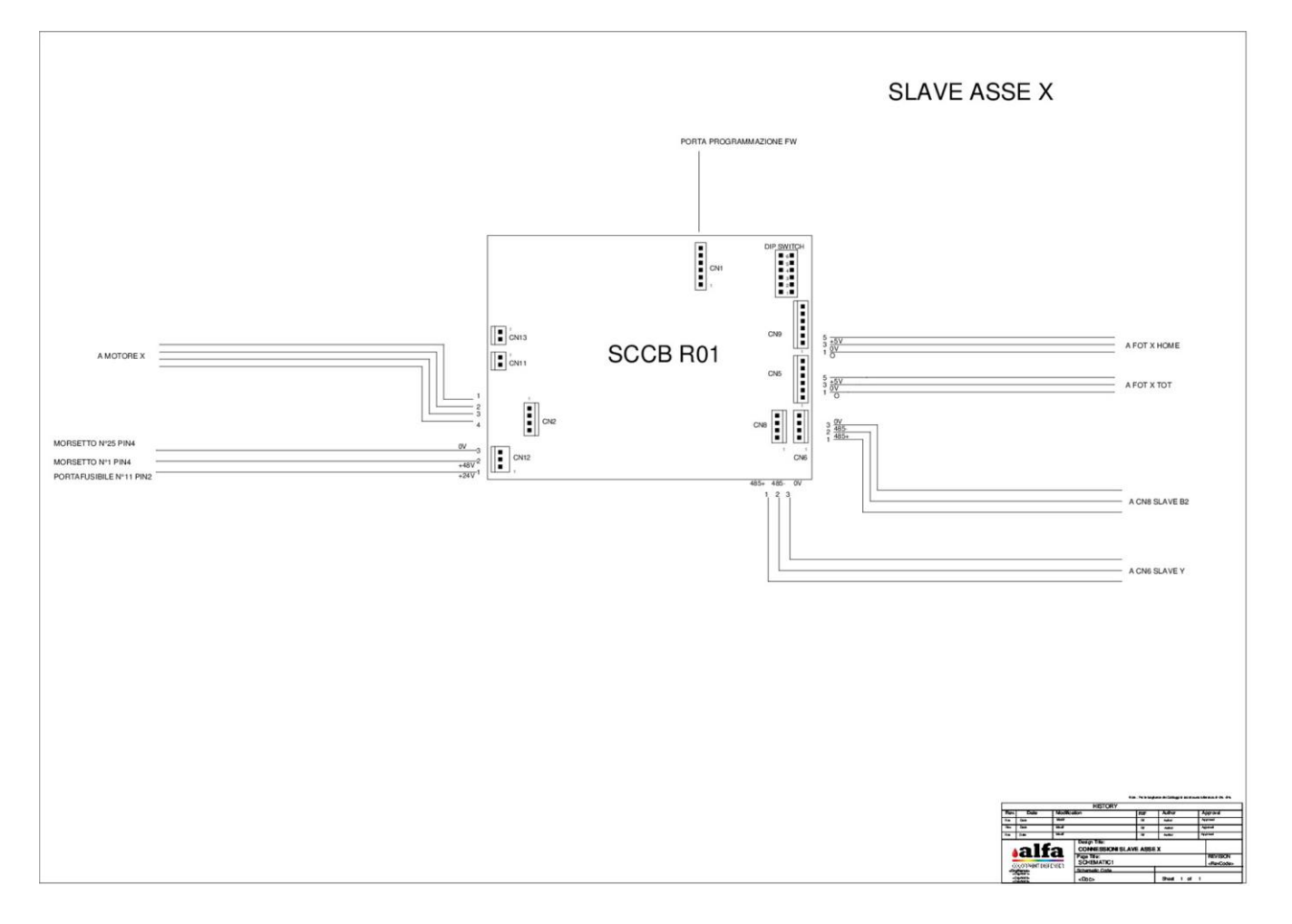

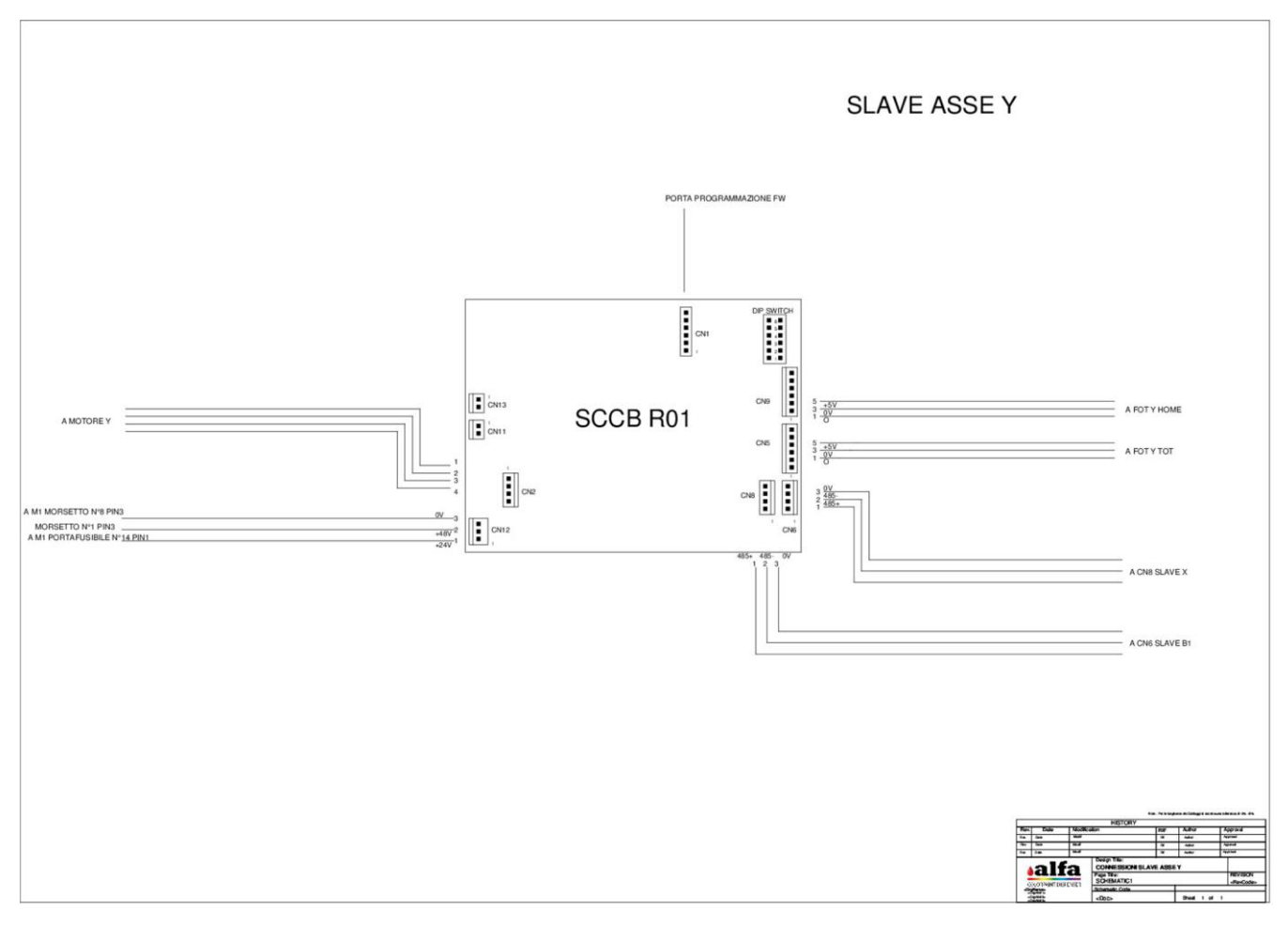

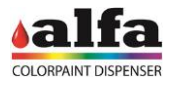

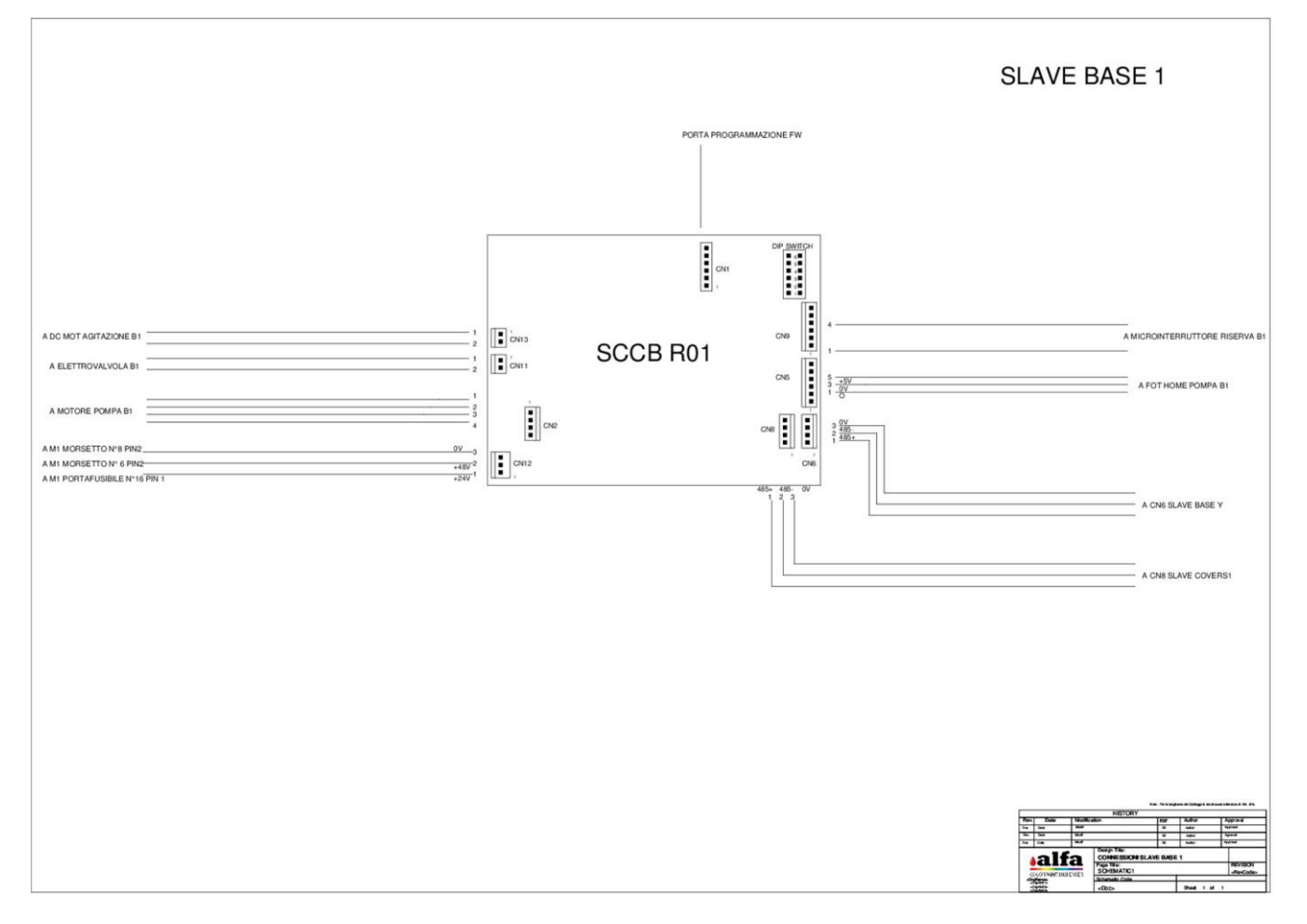

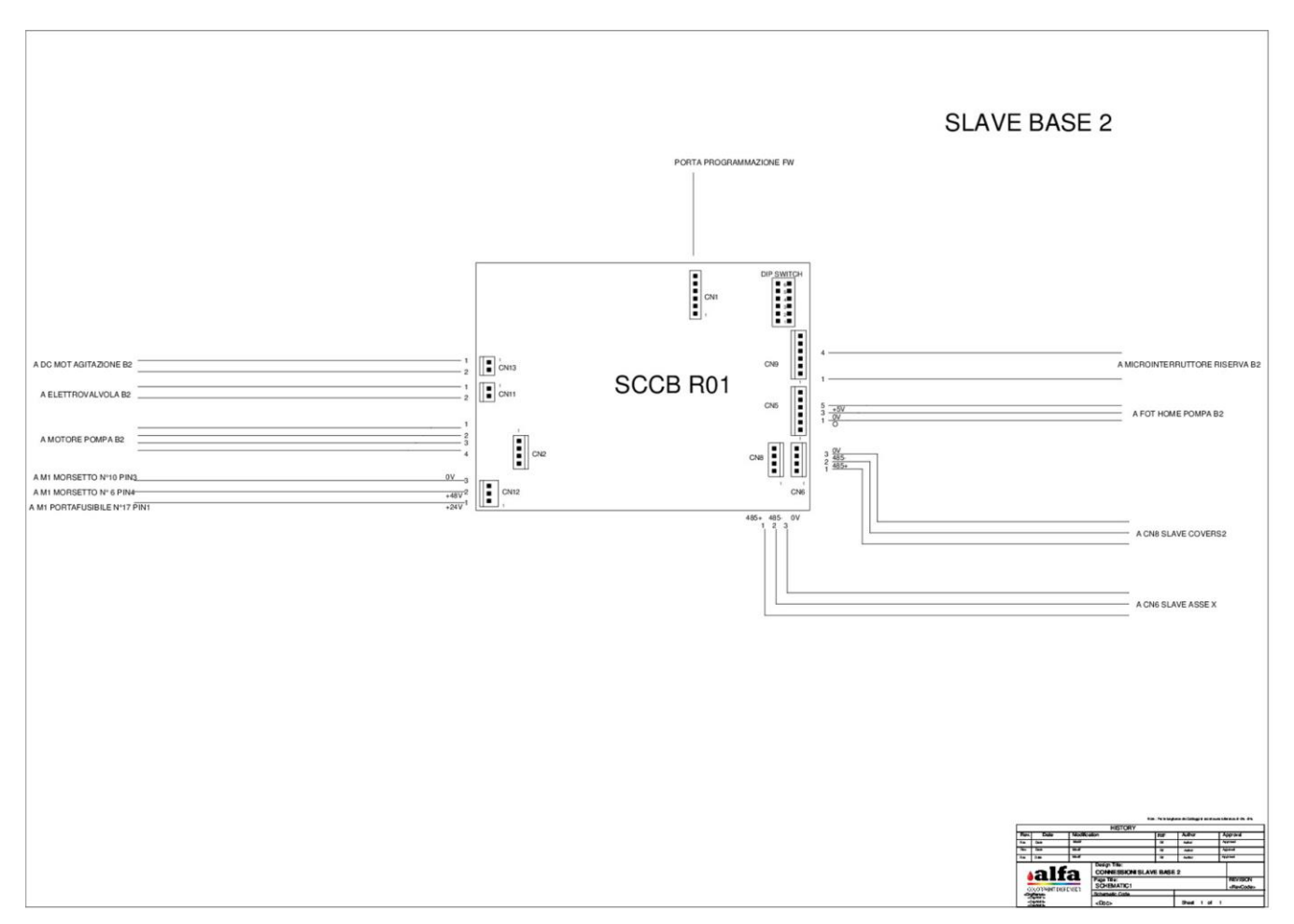

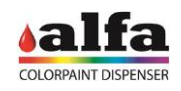

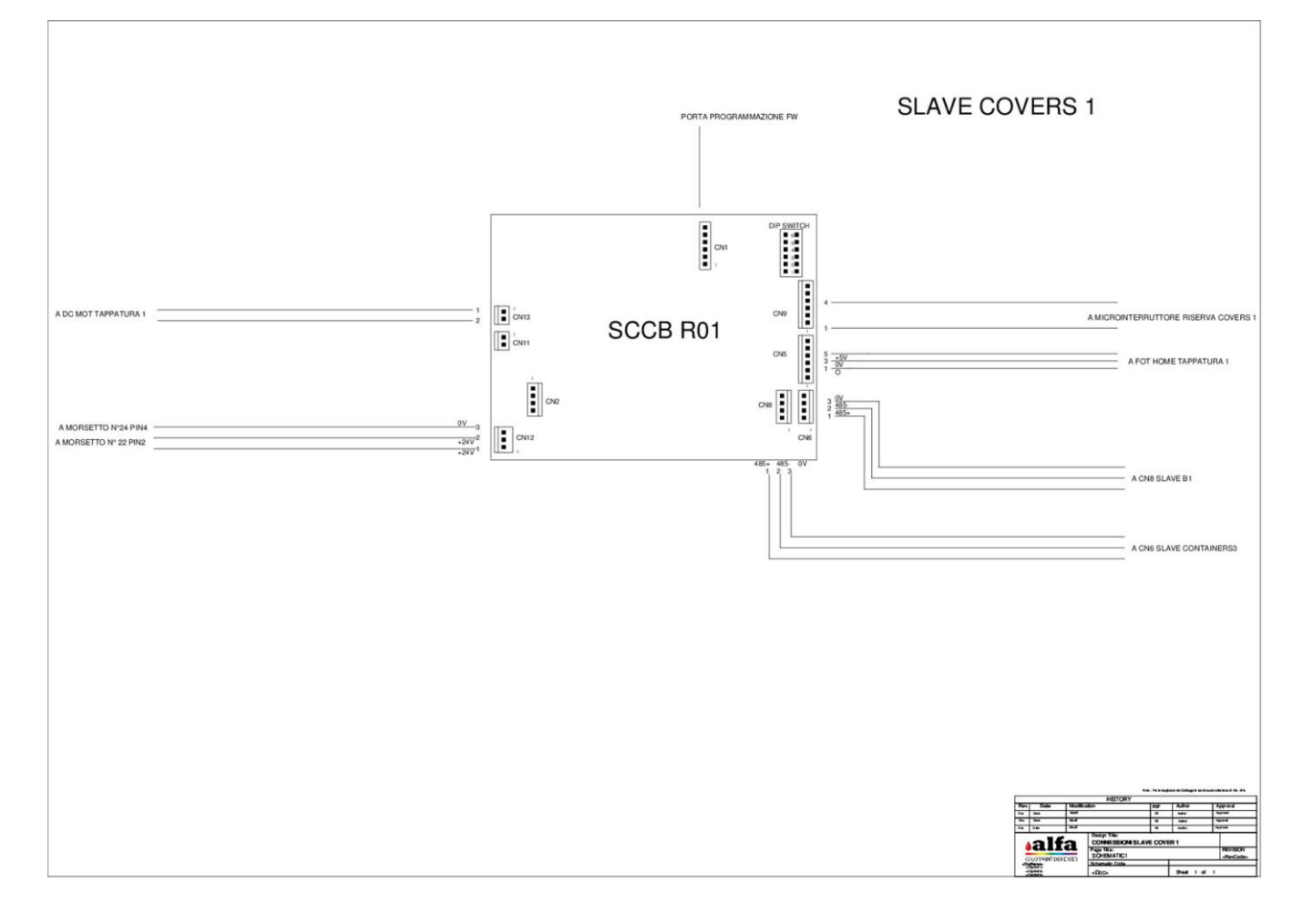

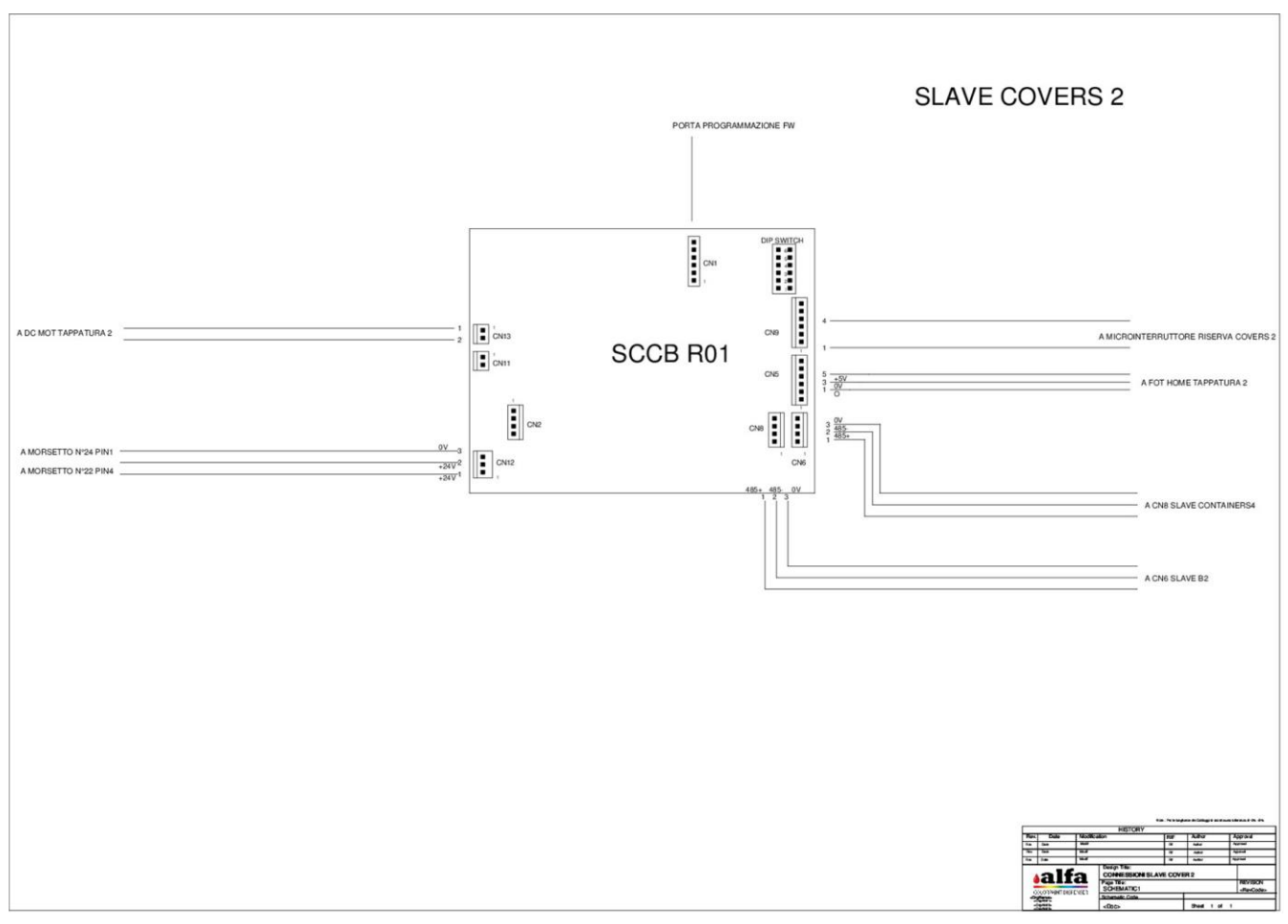

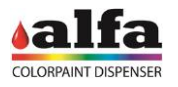

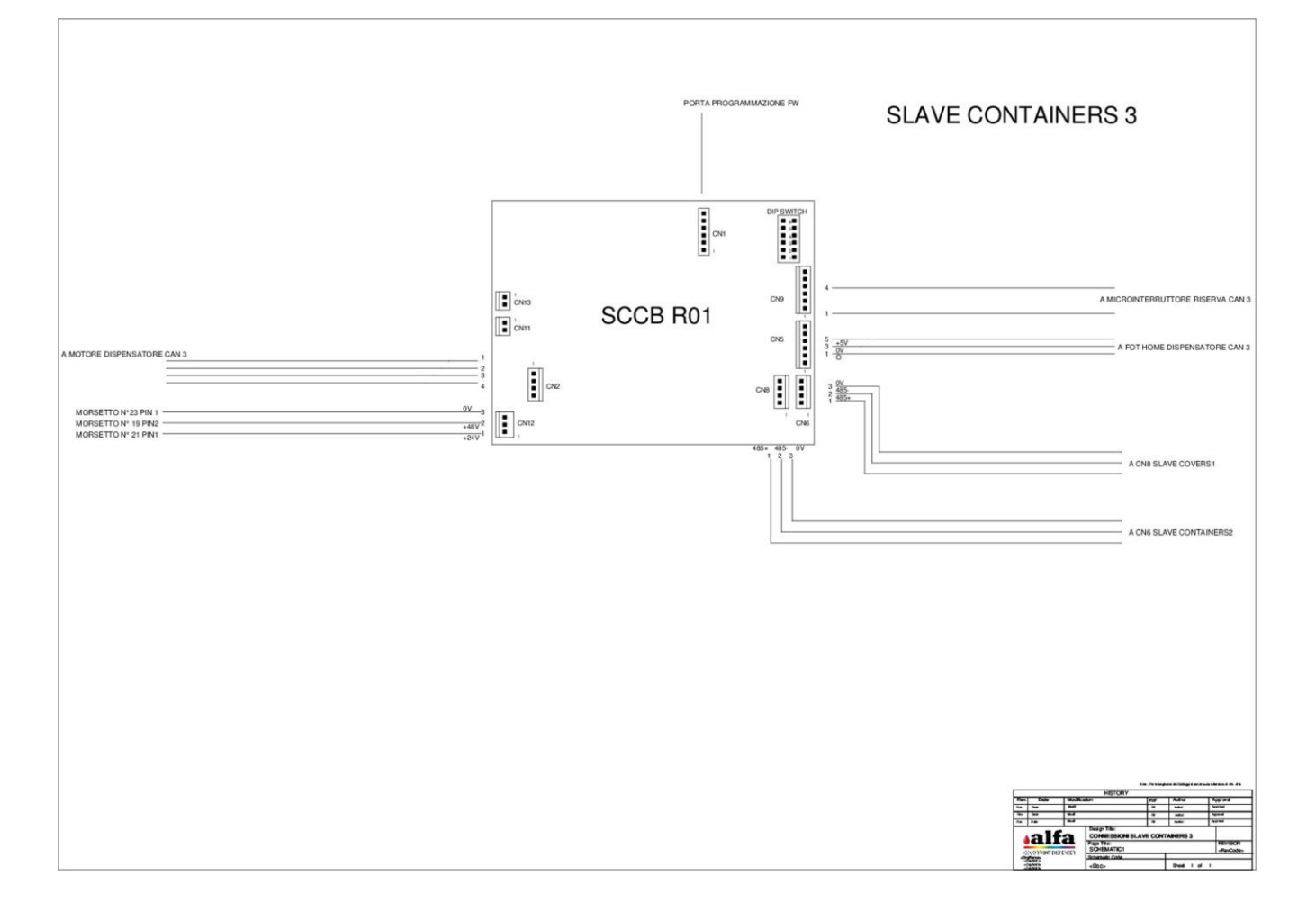

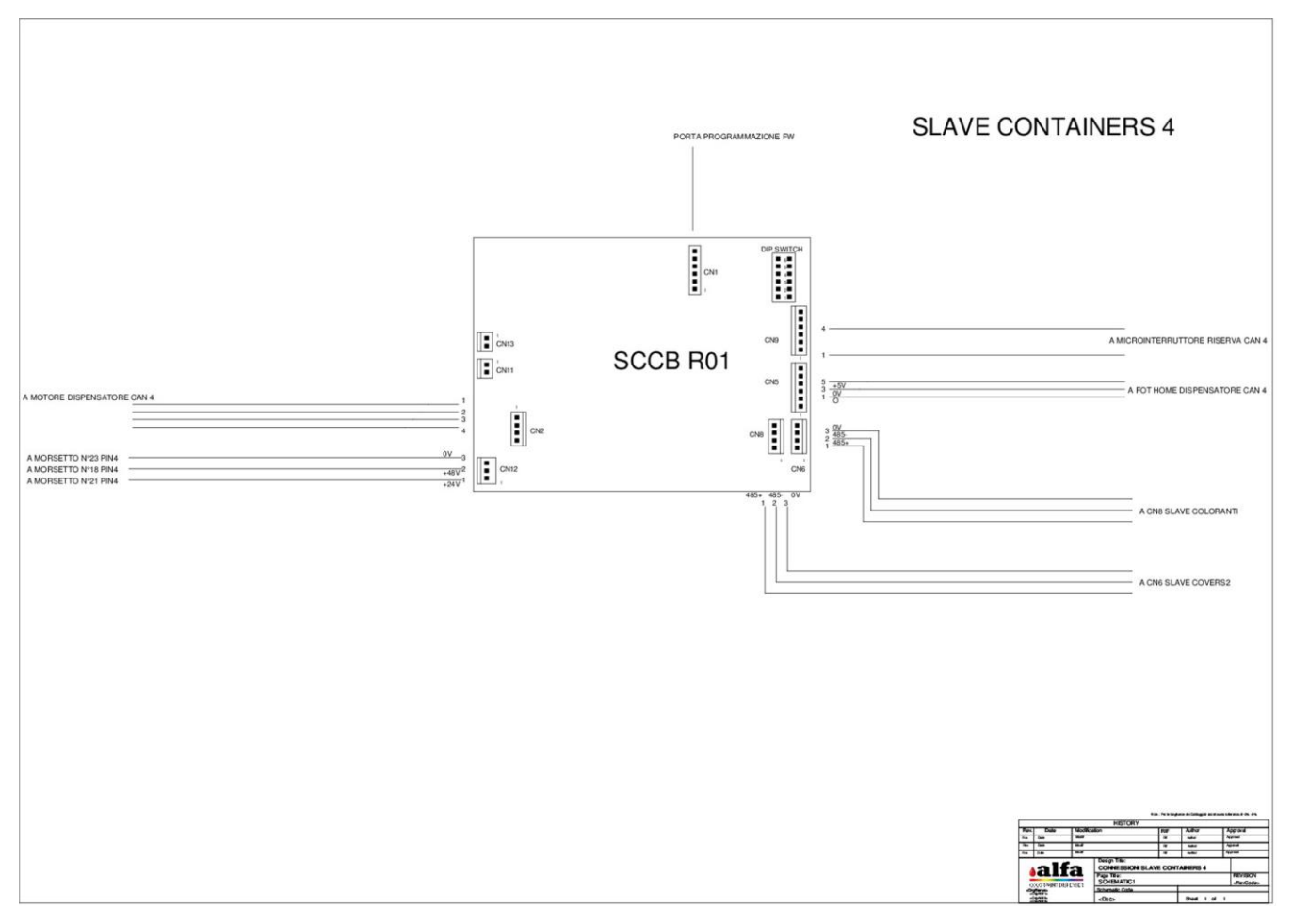

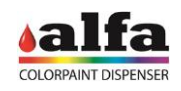

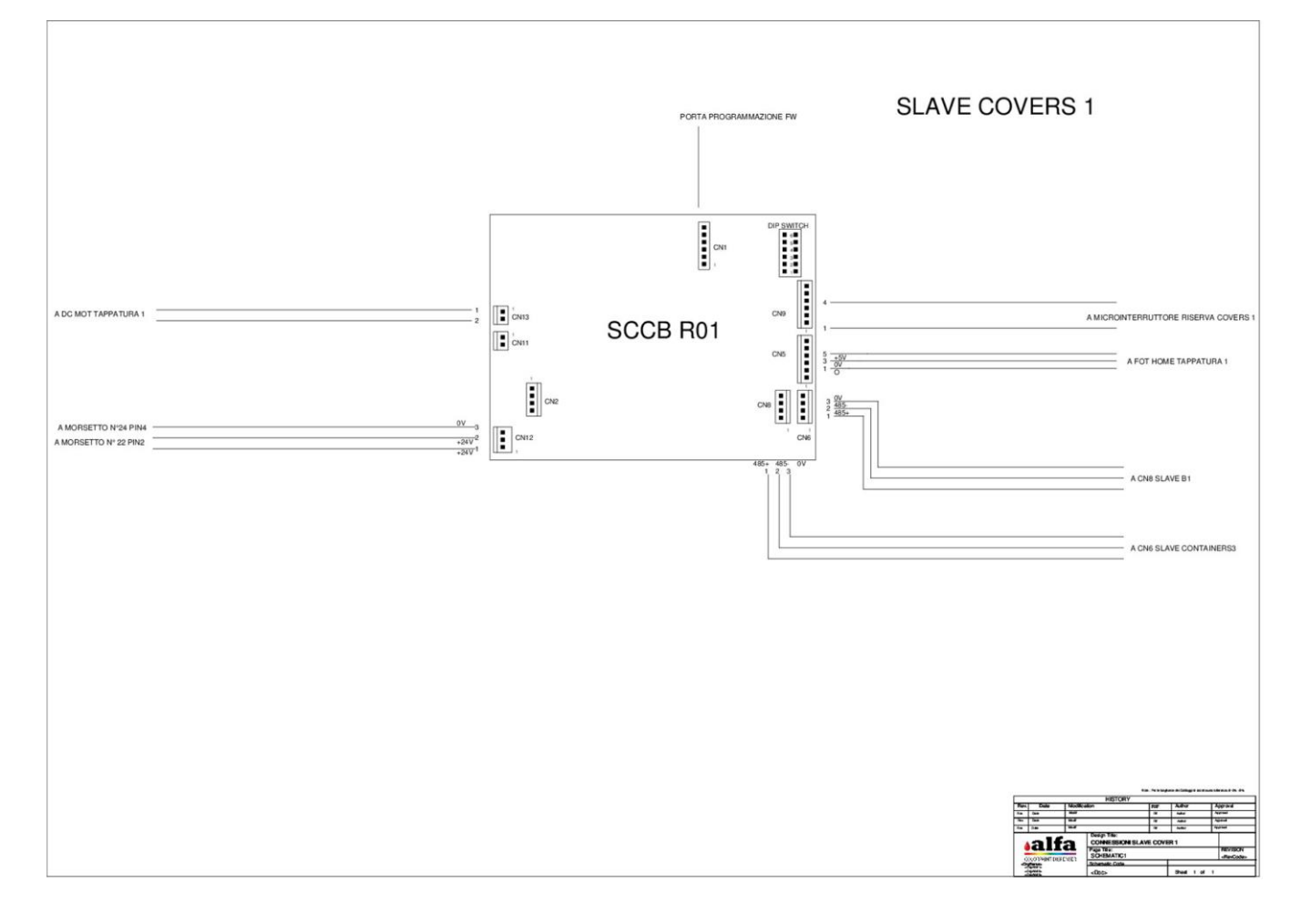

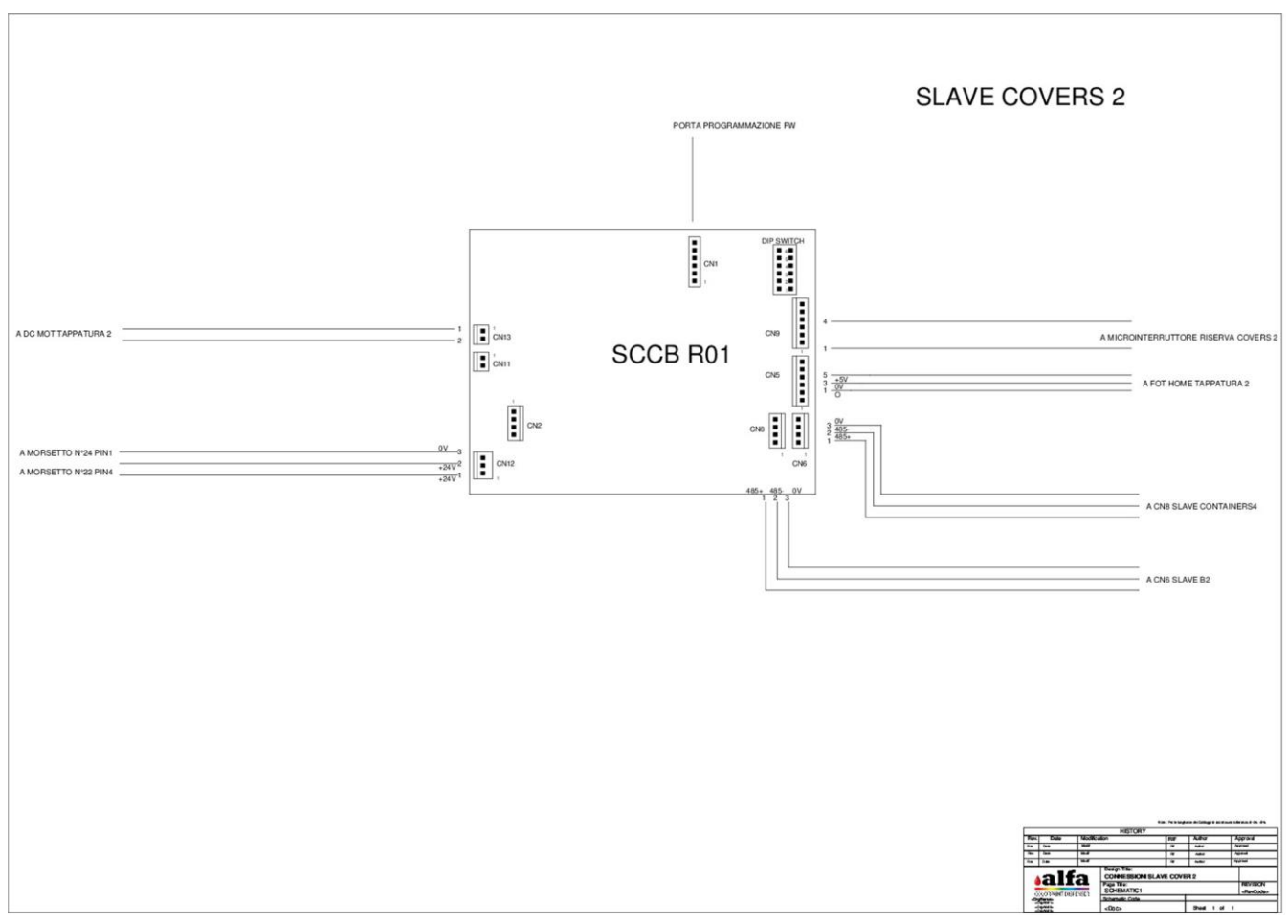

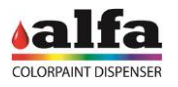

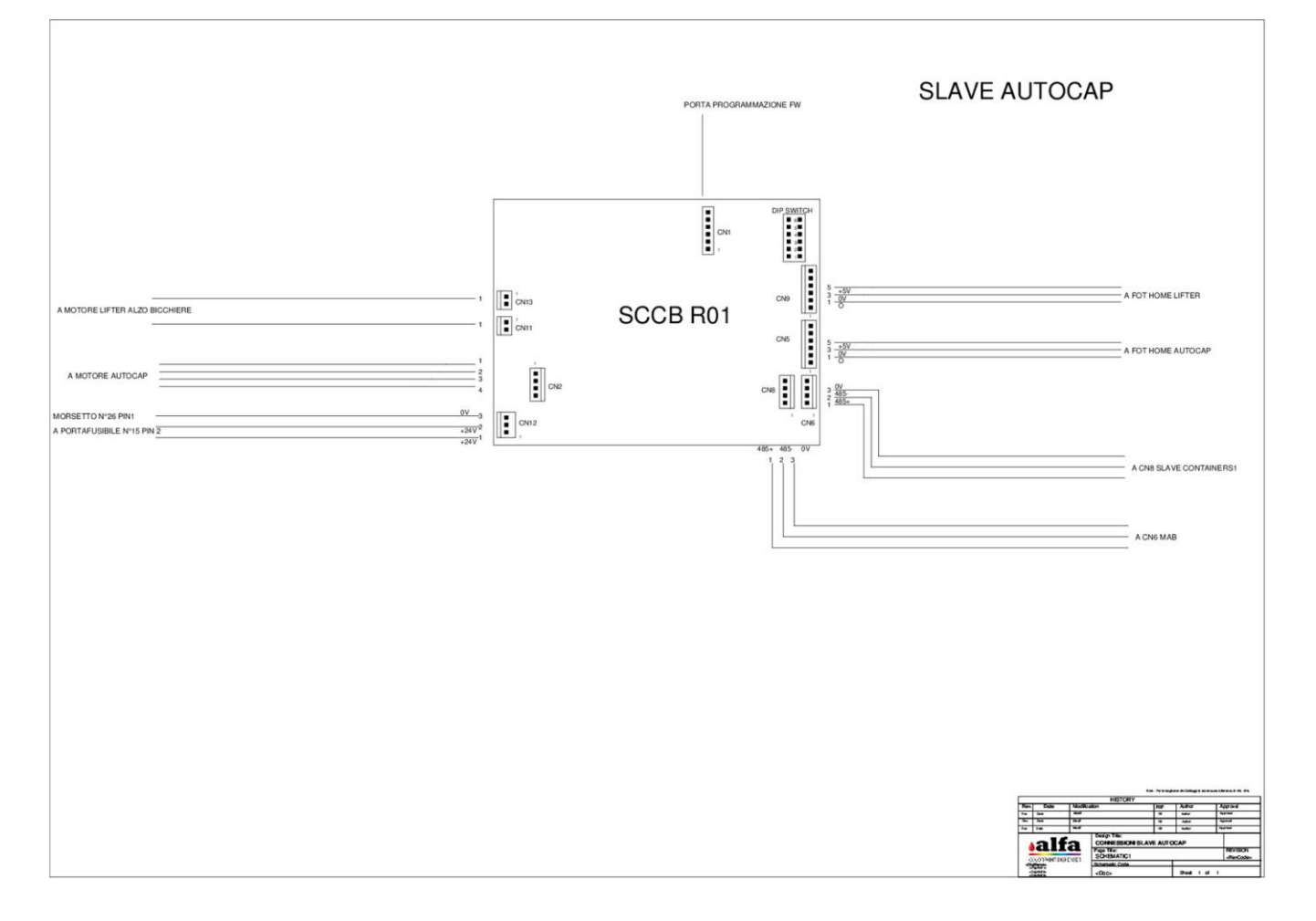

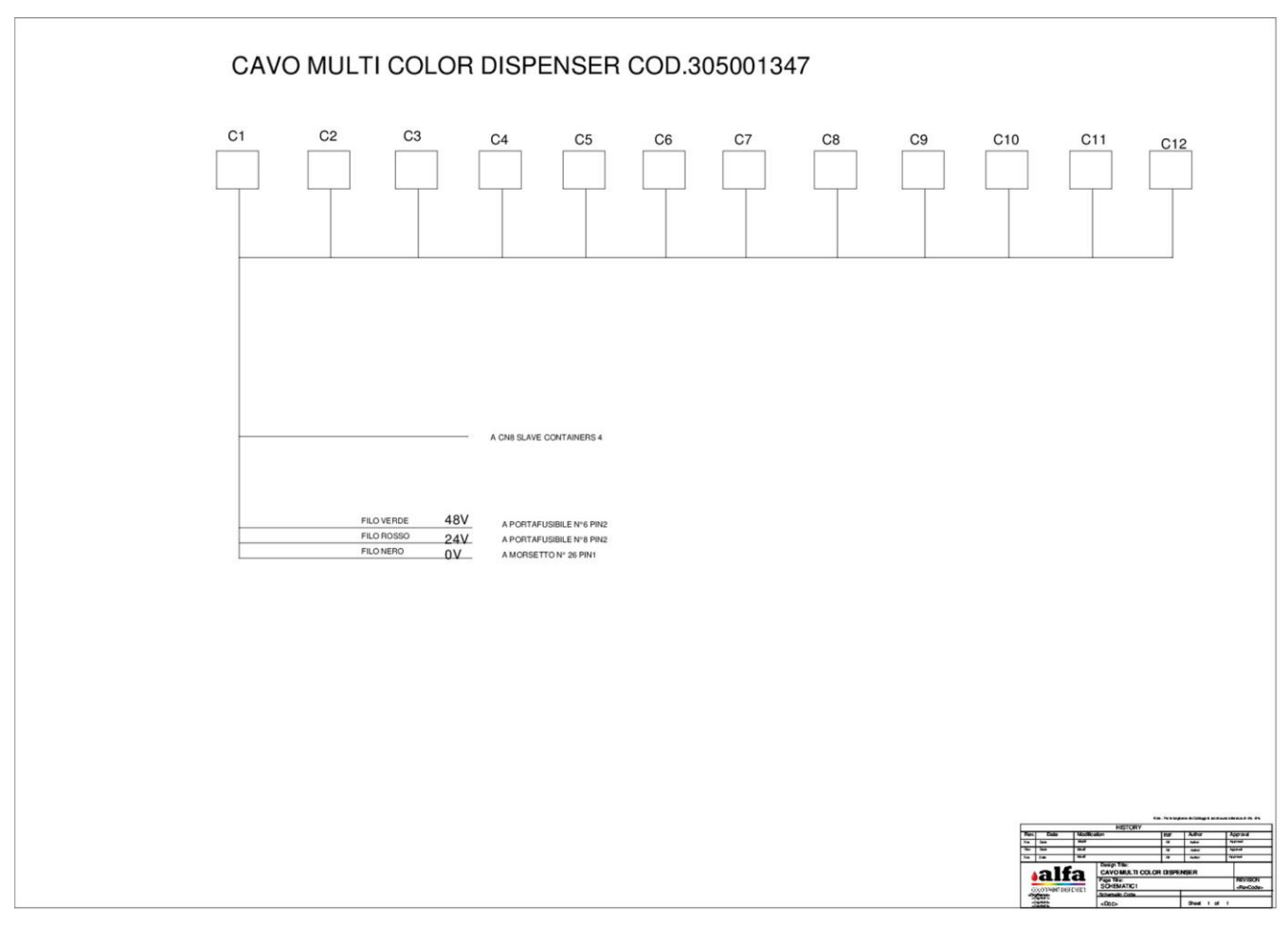

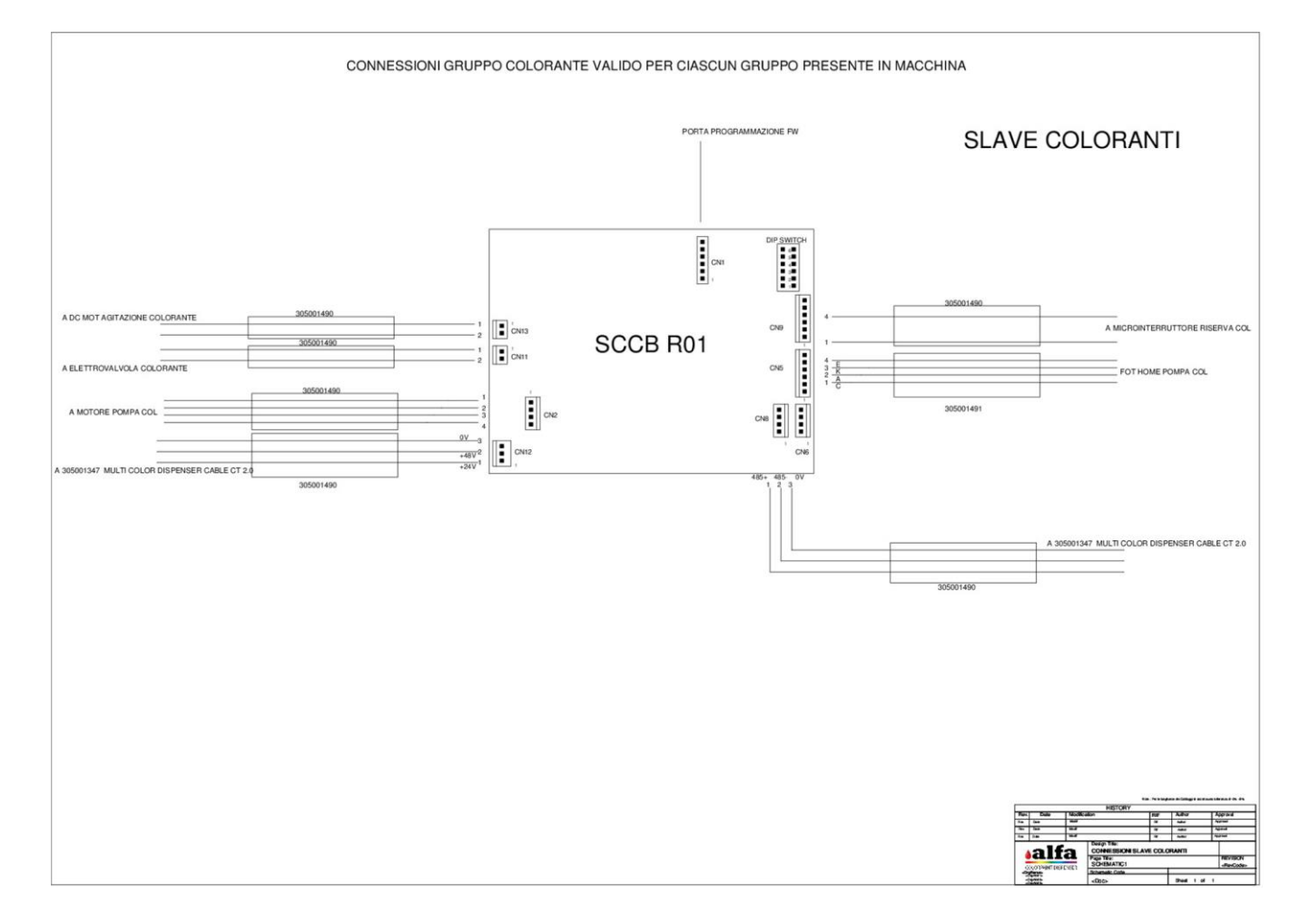

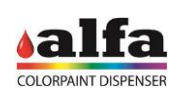

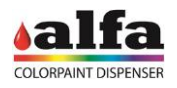

# **9. TROUBLE SHOOTING**

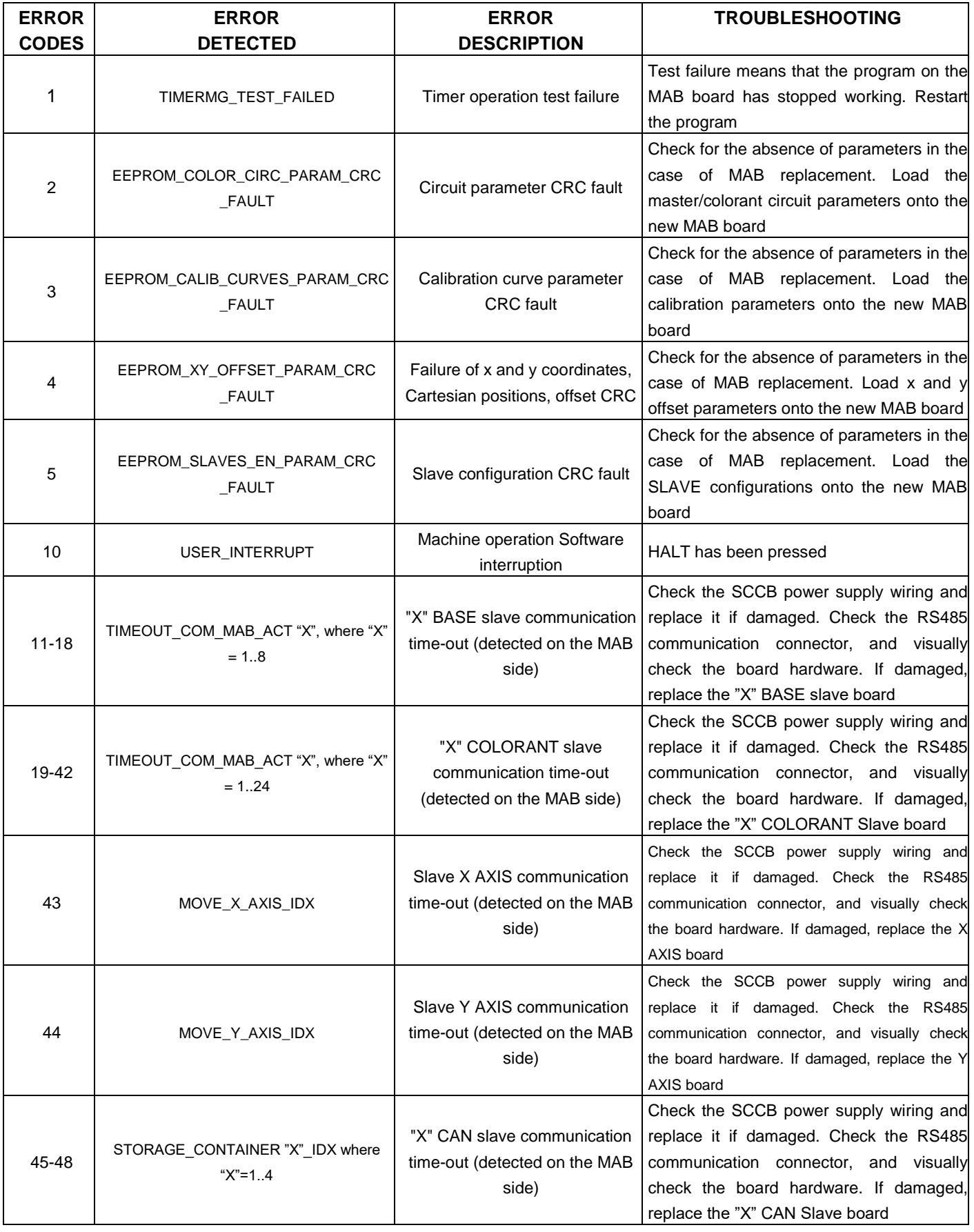

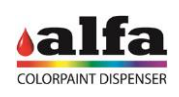

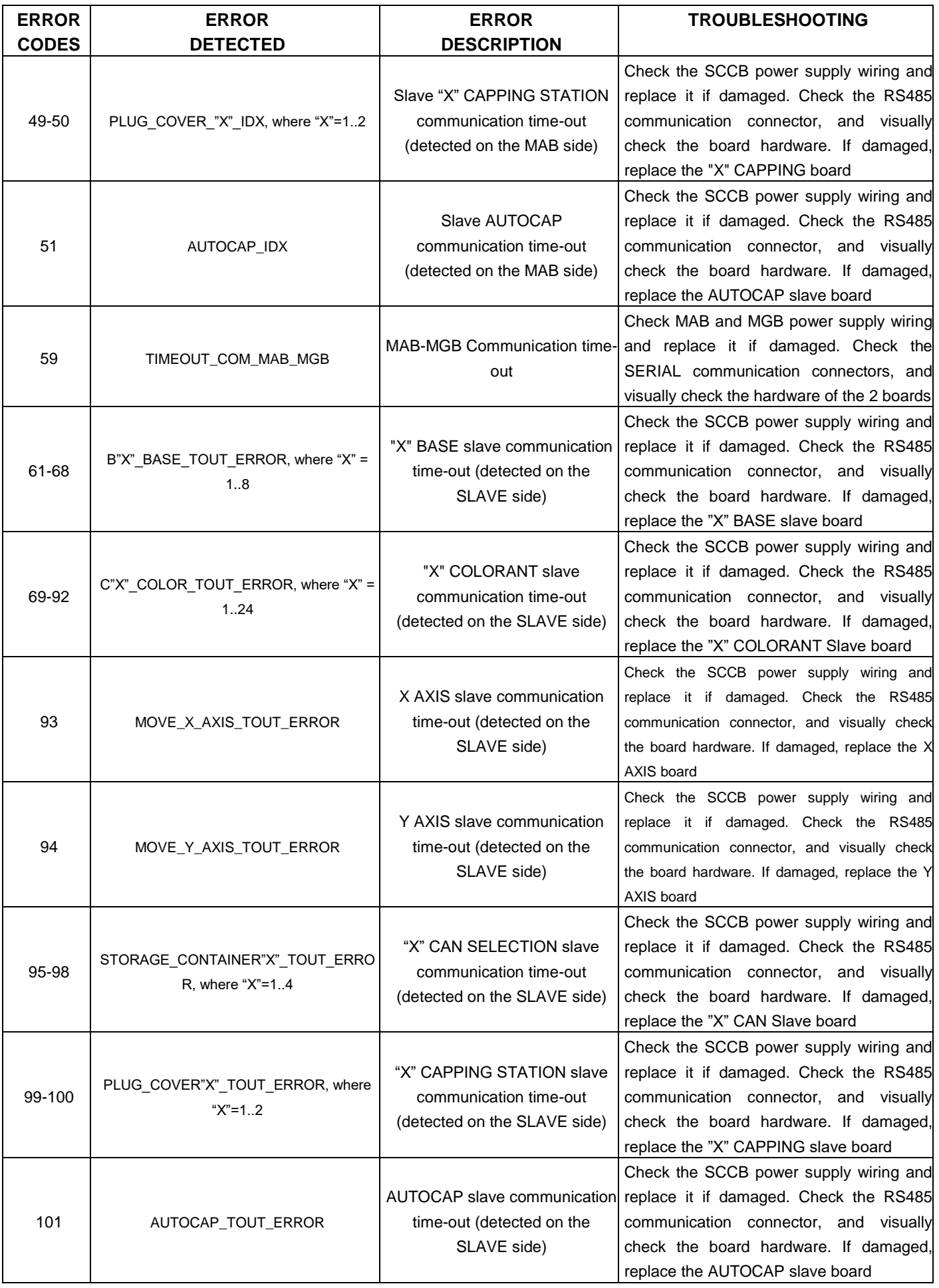

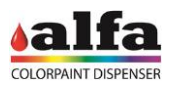

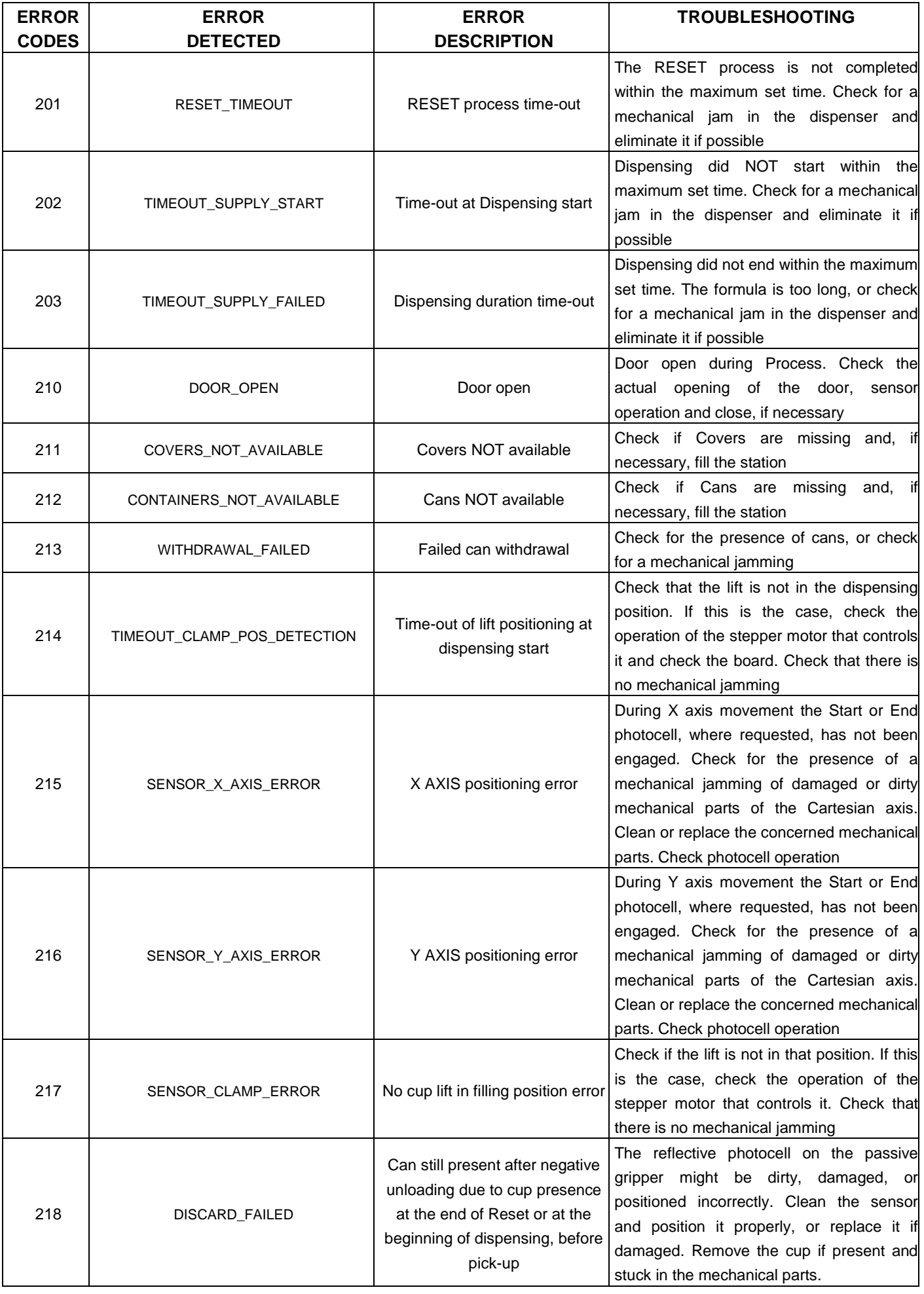

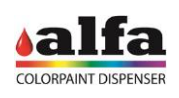

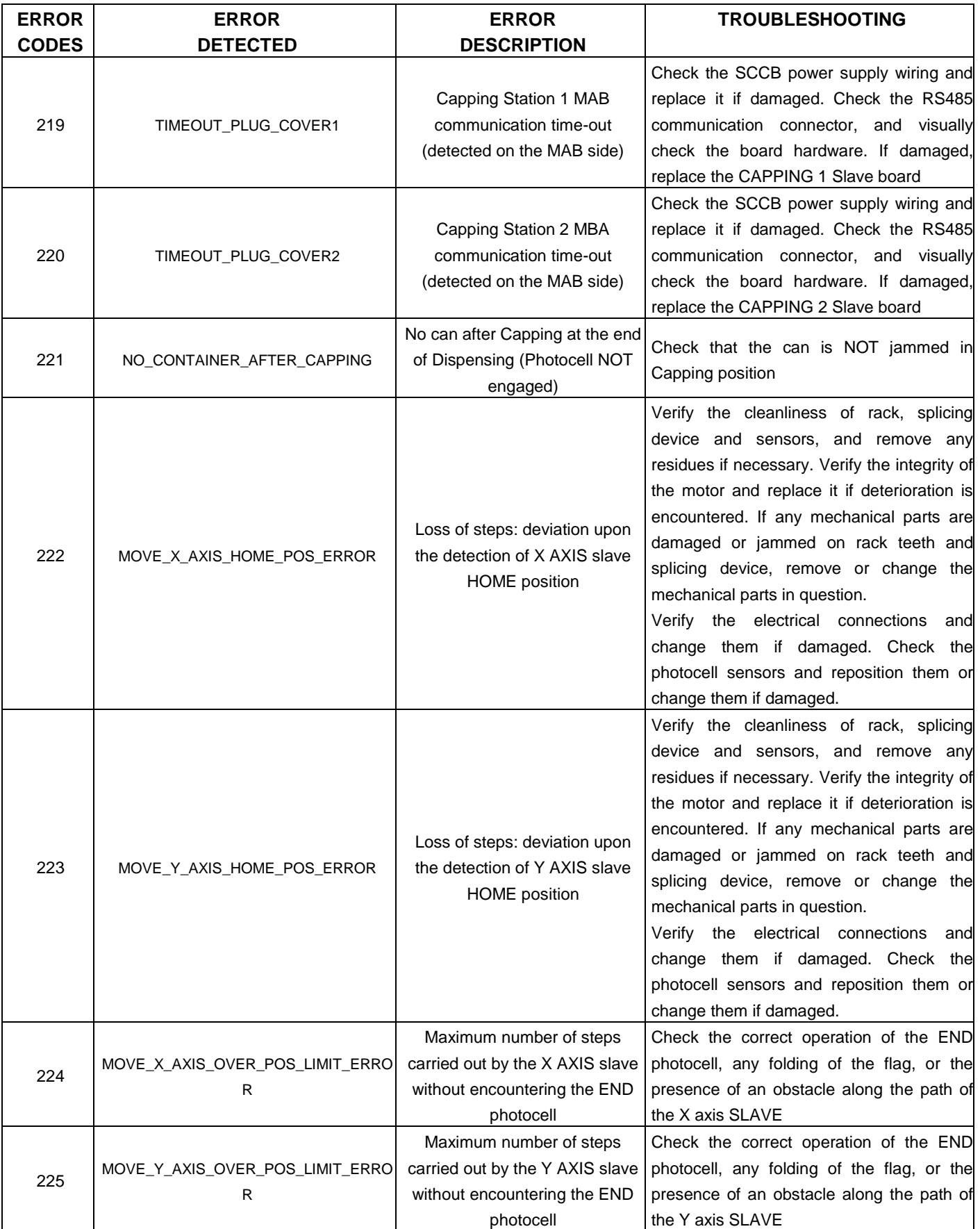

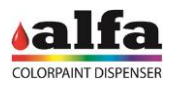

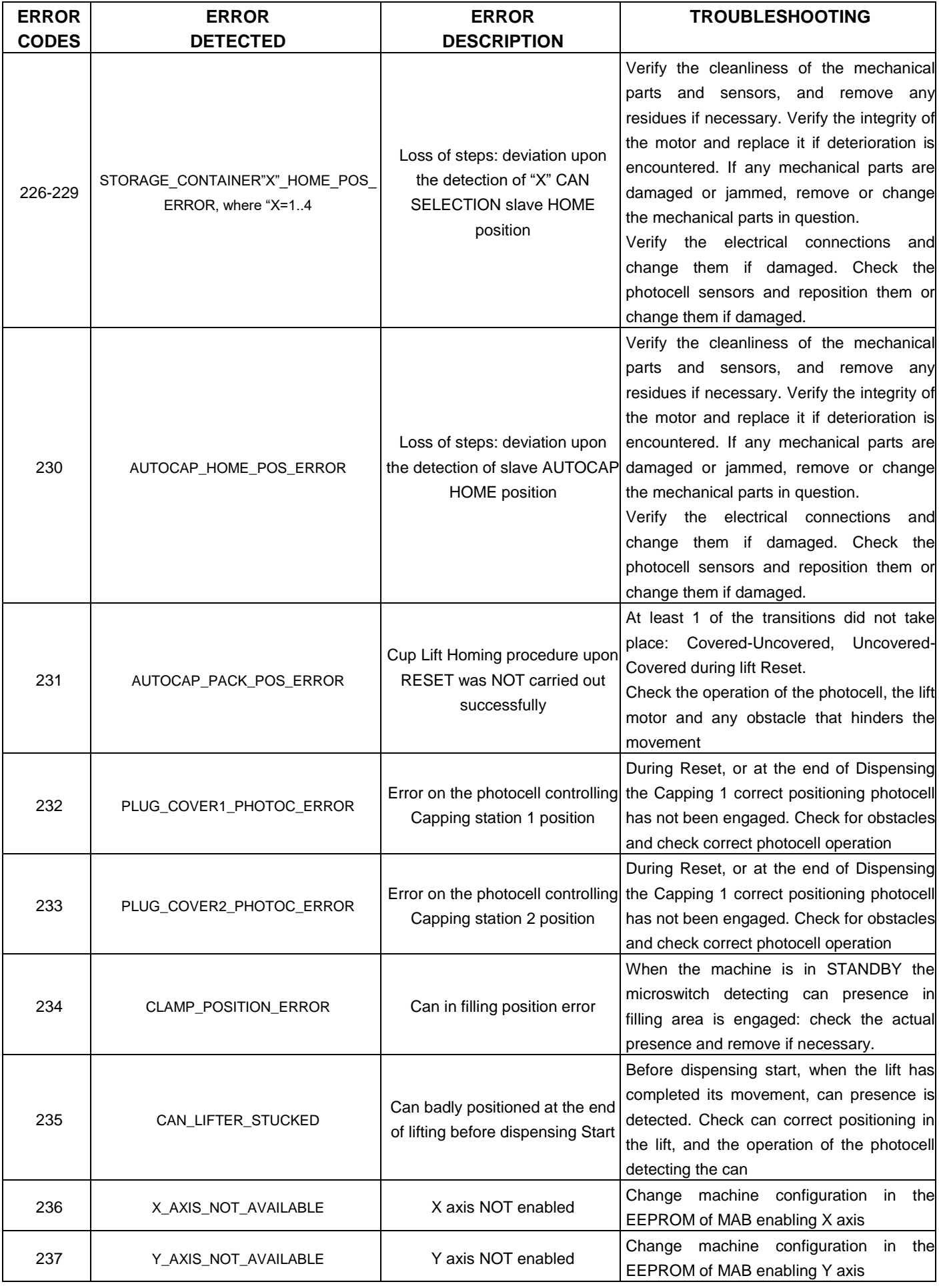

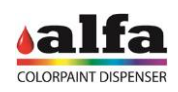

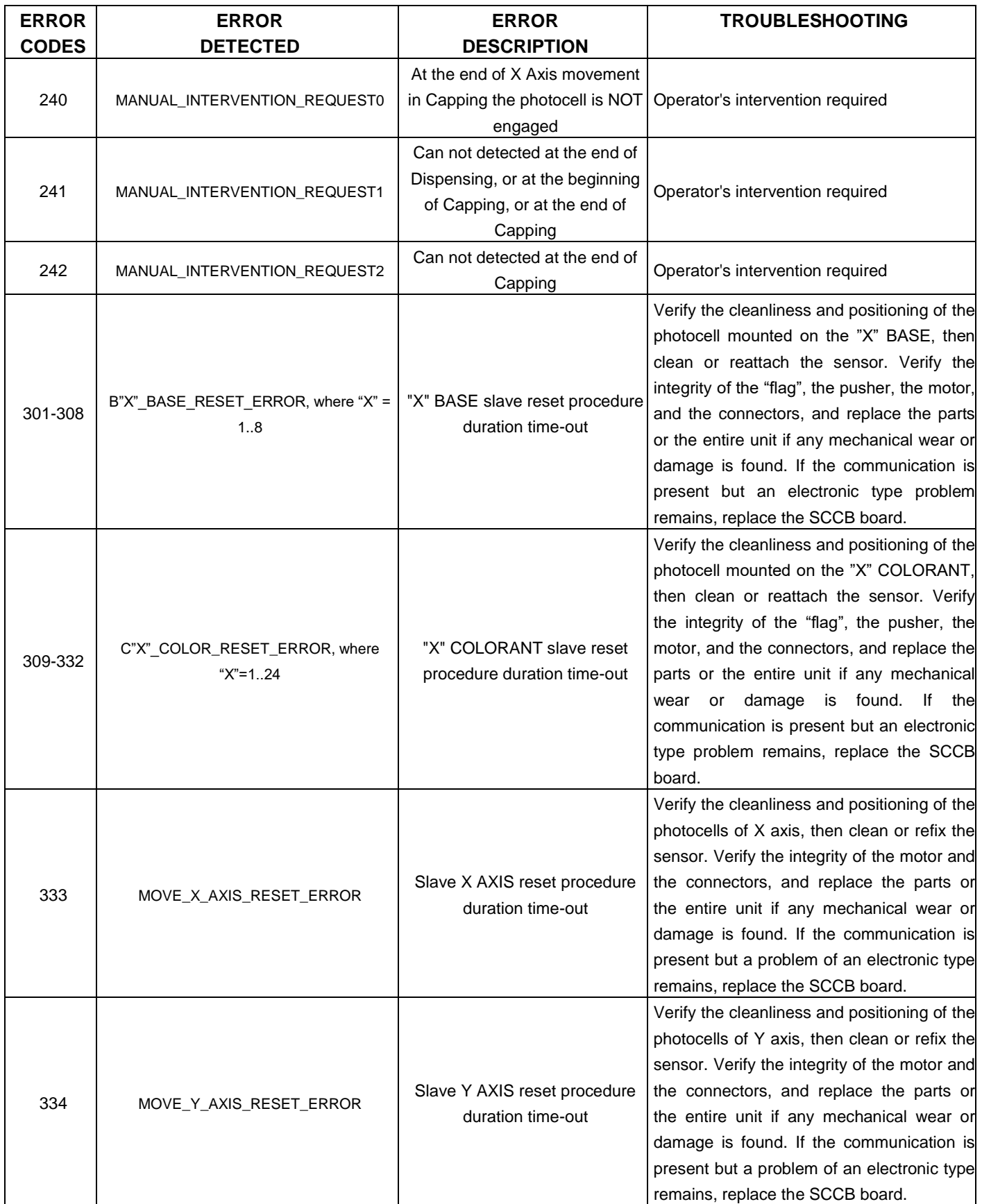

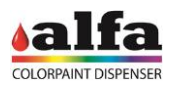

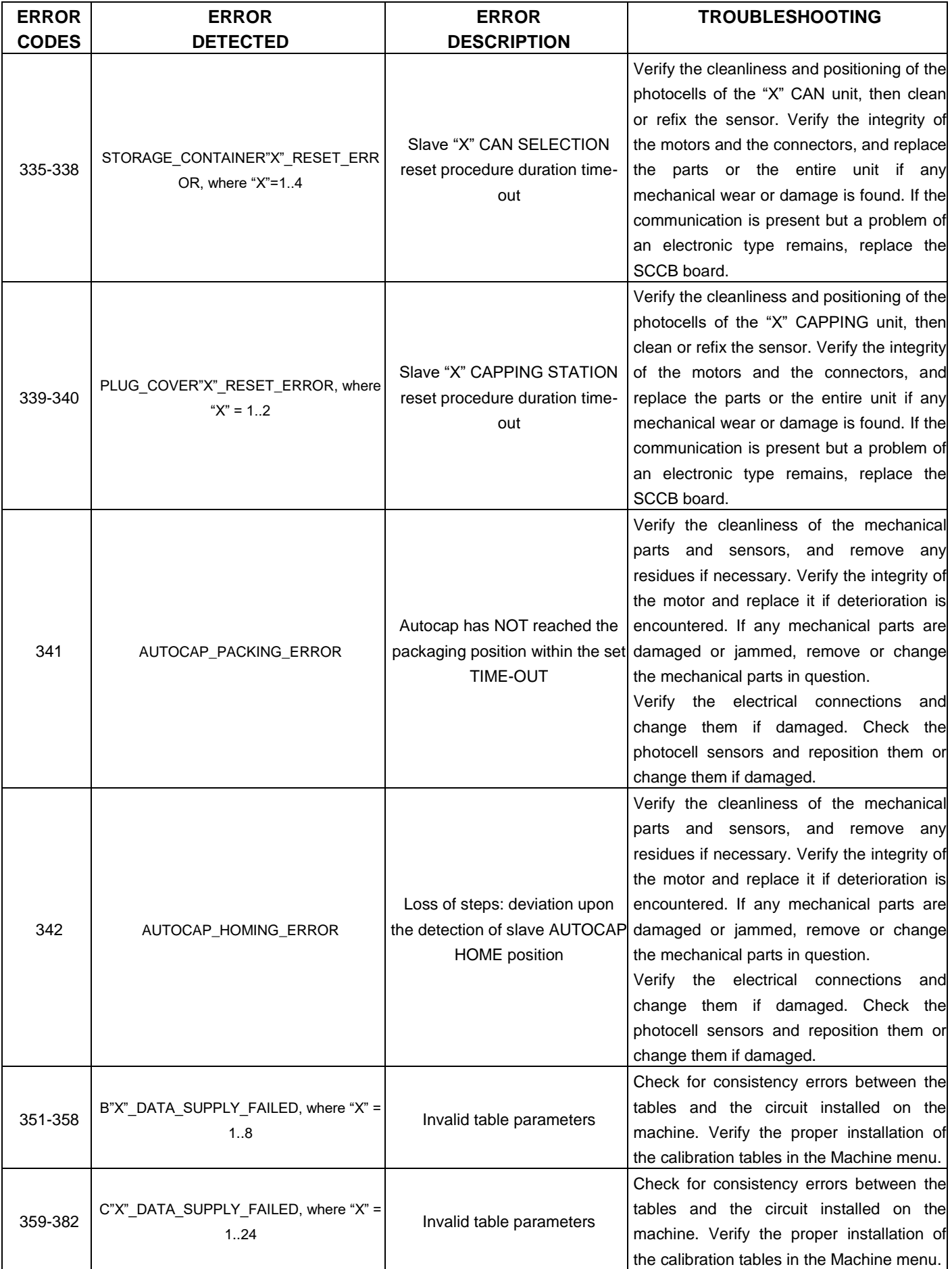

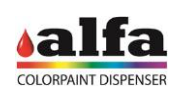

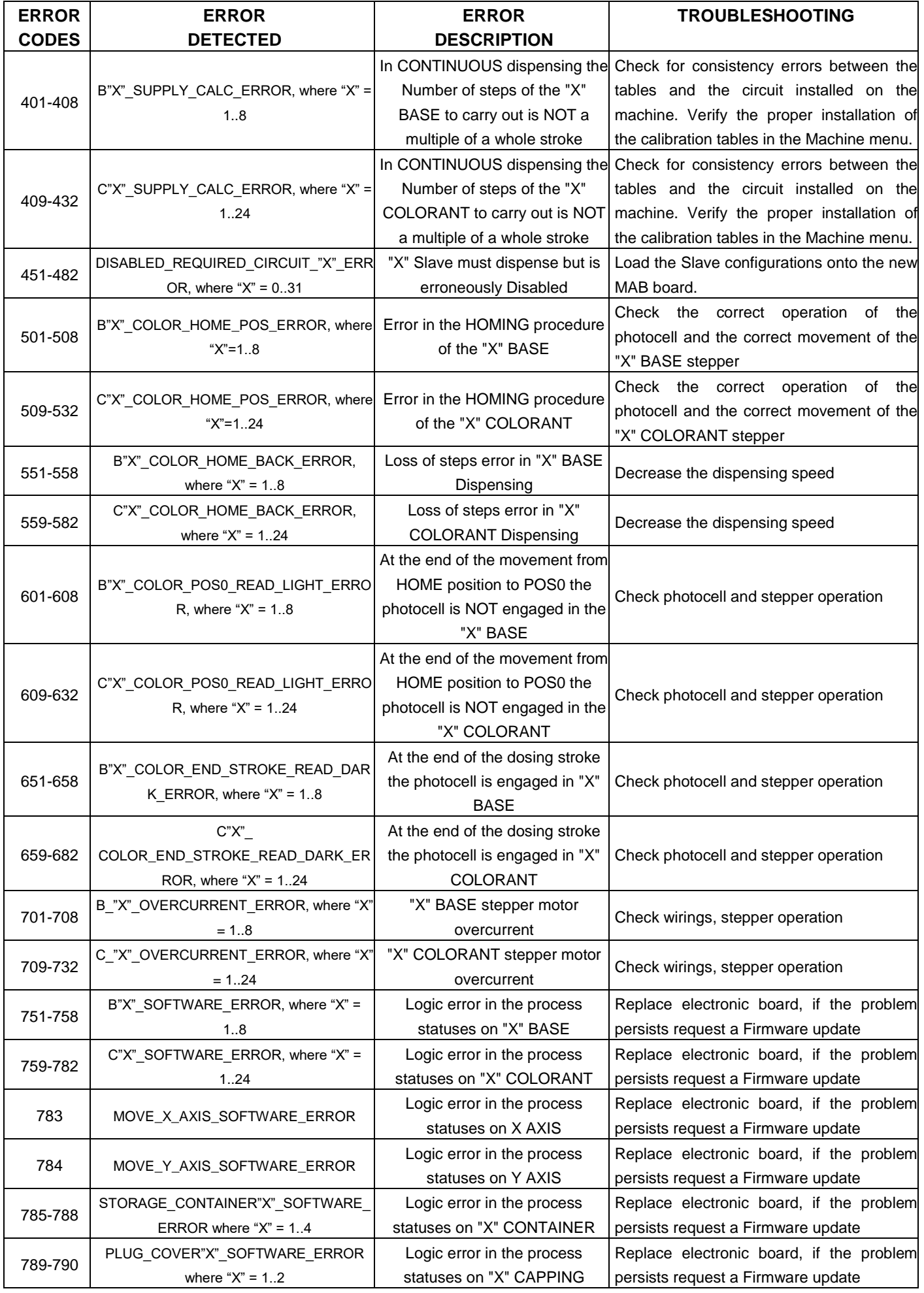

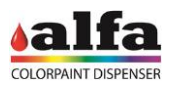

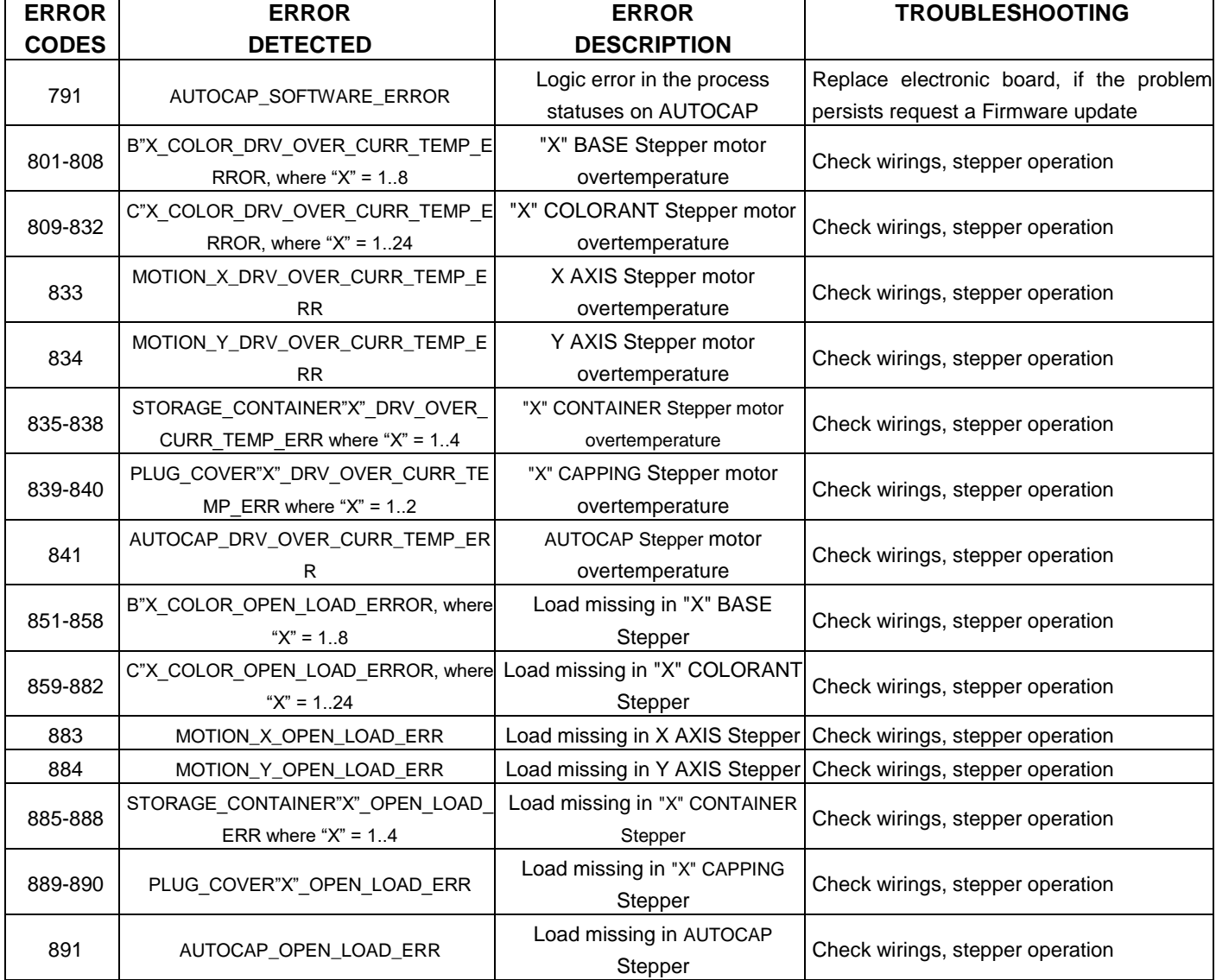

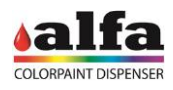

**Page left intentionally blank**

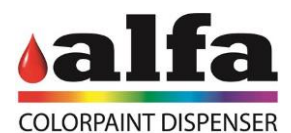

Alfa Srl

## Headquarters: Via Caduti di Ustica, 28 I-40012 – Calderara di Reno (BO), Italy Tel. +39 (0)51 0828494 Fax +39 (0)51 0823283 Registered Office: Via Santa Chiara, 2 I- 40137 – Bologna, Italy VAT: IT -03364471205 – REA BO: 513367 Shared Capital € 500.000,00 f.p. Website: www.alfadispenser.com E-mail: info@alfadispenser.com Timbro rivenditore entrance and states Sales Mark